# dias

## **SC109** *(Cod. EVSC109)* **Manuale di istruzioni VIAS SC109**

## **1. Introduzione generale**

Il sistema d'allarme VIAS (Video IP Alarm System) è la soluzione completa per Allarmi, Videosorveglianza e Domotica. La soluzione VIAS è composta dalla centrale SC109, dalla piattaforma Cloud e dai rivelatori e sensori senza fili U-Net.

La centrale VIAS è l'Hub centrale per controllare e monitorare in modalità senza fili la famiglia di rivelatori e sensori U-Net.

### **Caratteristiche principali:**

- Allarme di sicurezza EN50131 e funzione domotica.
- Gestire/supervisionare la rete senza fili di sensori e dispositivi
- Avvisare il provider del servizio di sicurezza sugli eventi di allarme tramite SIA-IP
- Vano per disco rigido per l'archiviazione locale di video registrati 24 ore su 24/7 giorni su 7
- Verifica video degli allarmi
- Si collega al router tramite Ethernet
- Connessione 3G/4G LTE opzionale
- Batteria in tampone ricaricabile
- Protezione antimanomissione per apertura custodia e rimozione da parete

## **1.1 Layout del prodotto**

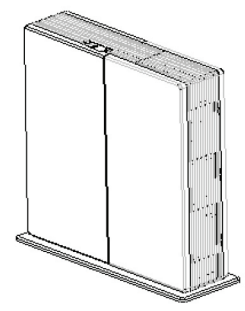

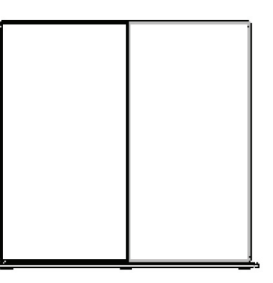

**VISTA FRONTALE**

**VISTA DALL'ALTO**

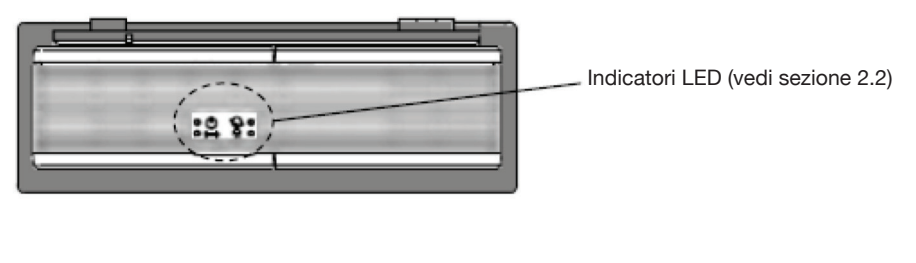

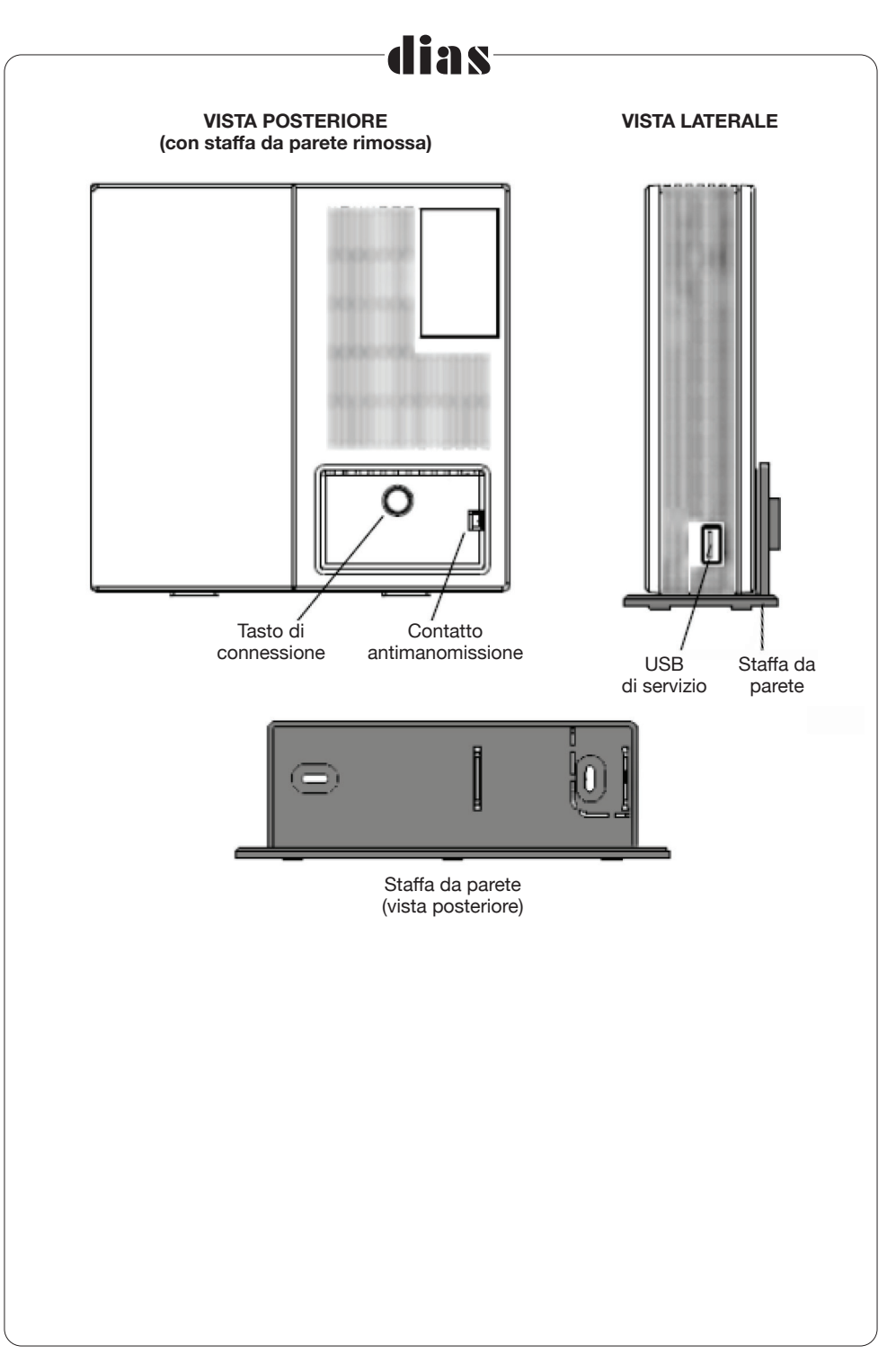

# dias

## **2. Configurazione hardware della centrale**

## **2.1 Collegamento interno**

Per accedere ai connettori interni, rimuovere prima la staffa da parete e poi il coperchio superiore.

**1.** Rimuovere la staffa da parete rimuovendo le viti inferiori.

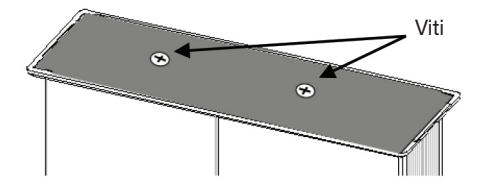

**2.** Far scorrere per aprire i coperchi anteriori. Per il coperchio sinistro, sollevare le clip e tirare verso il basso; per il coperchio destro, spingerlo verso l'alto.

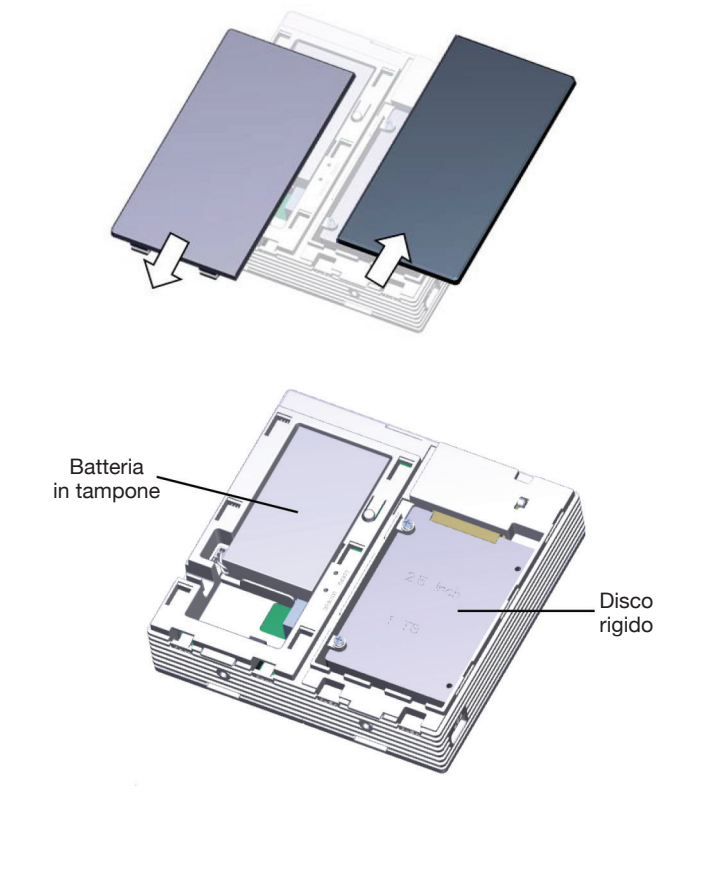

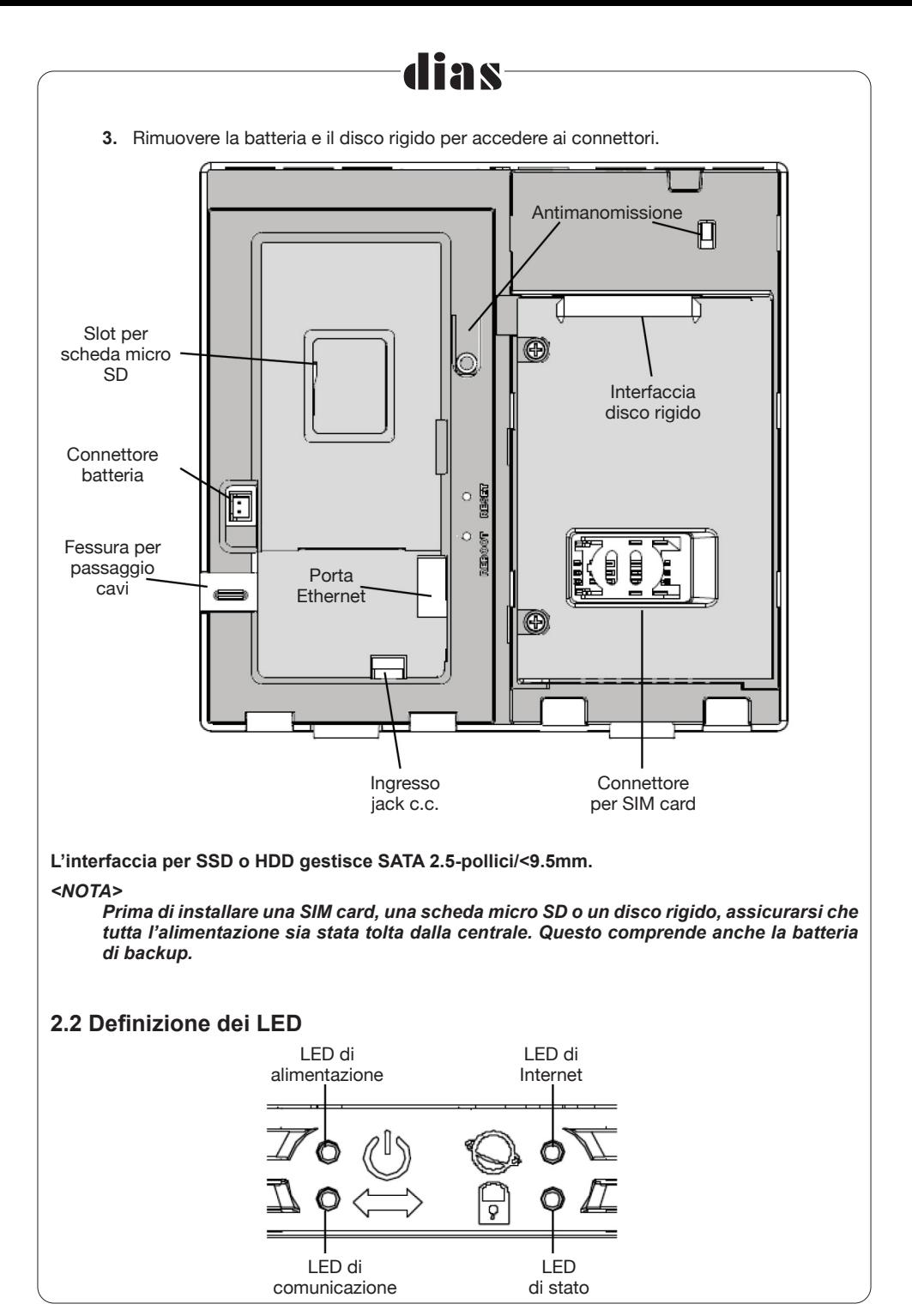

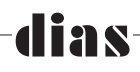

**LED di alimentazione:** Mostra lo stato di alimentazione e anche come indicatore di errore.

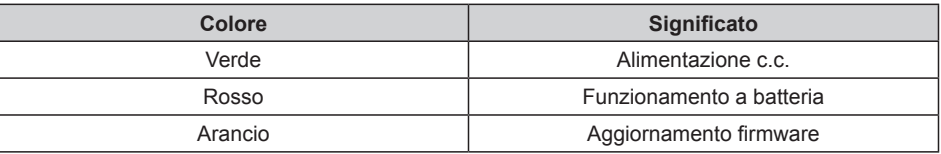

**LED di comunicazione:** Mostra il tipo di connessione esterna.

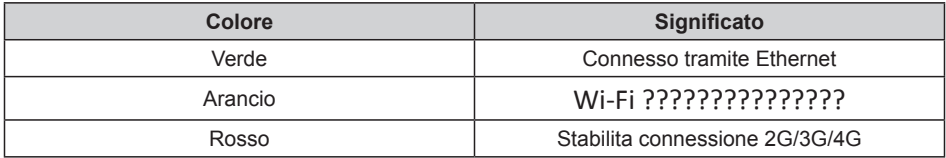

**LED di Internet:** Mostra lo stato della connessione esterna e del collegamento RF.

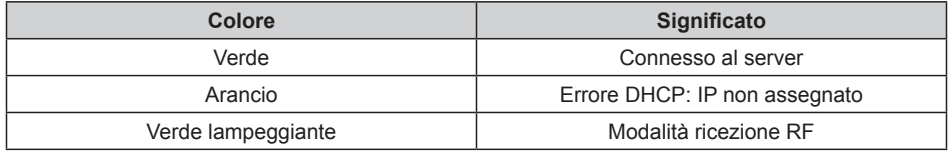

### **LED di stato:** Mostra lo stato di allarme.

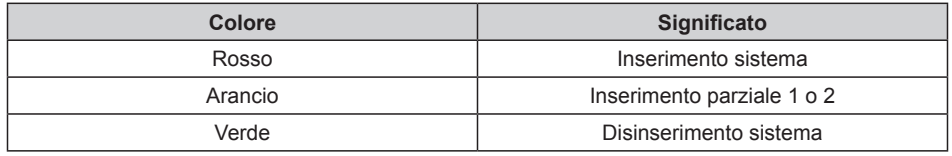

### **2.2 Definizione dei LED**

**1.** Collegare il cavo Ethernet e l'adattatore c.c. (fornito a corredo) alla centrale per alimentarla.

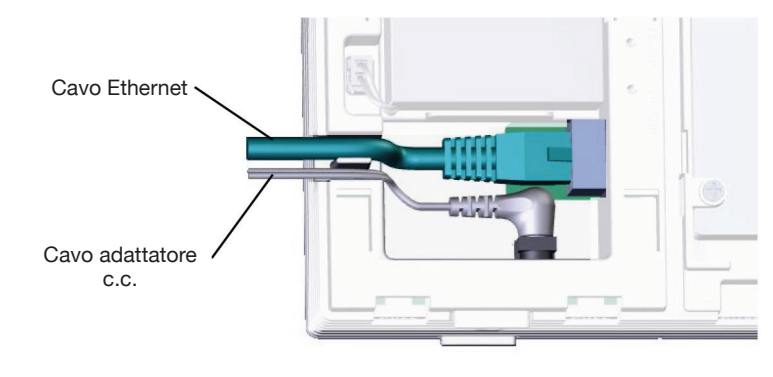

**2.** Attendere fino a quando il LED di Internet sulla centrale diventa verde (questo potrebbe richiedere circa 30 secondi per la prima connessione).

**21 S** 

- **3.** Infilare i cavi nella fessura per il passaggio cavi.
- **4.** Rimettere il coperchio sinistro sulla centrale.
- **5.** Quando la connessione Internet è in linea, il LED Internet diventa verde quando connesso al server. Sono presenti due LED sulla porta Ethernet, quello di sinistra diventa arancio fisso quando il cavo Ethernet è collegato e quello di destra lampeggia verde quando i dati di rete vengono trasmessi attraverso la porta.
- **6.** Se Internet viene disconnesso, esso invia la notifica dopo 3 minuti e invia immediatamente la notifica quando ritorna in linea.
- **7.** Collegare la batteria di backup alla centrale per assicurare che l'allarme possa funzionare durante l'interruzione di alimentazione. L'autonomia del backup di alimentazione è di circa 12 ore.

L'APP riceve la notifica quando viene attivato l'allarme e quando la comunicazione 4G è stata abilitata.

## **3. Fissaggio dell'unità**

### **3.1 Attenzione nella scelta della posizione di fissaggio**

Idealmente, la centrale dovrebbe essere fissata a parete ad un'altezza di m 1.50. Non posizionare la centrale vicino a grandi apparecchiature elettriche, grandi oggetti metallici o dispositivi che emettono radiofrequenze, come router e forni a microonde, poiché potrebbero interferire con le sue prestazioni RF. Si consiglia una distanza minima di 1m di raggio attorno alla centrale, come illustrato di seguito.

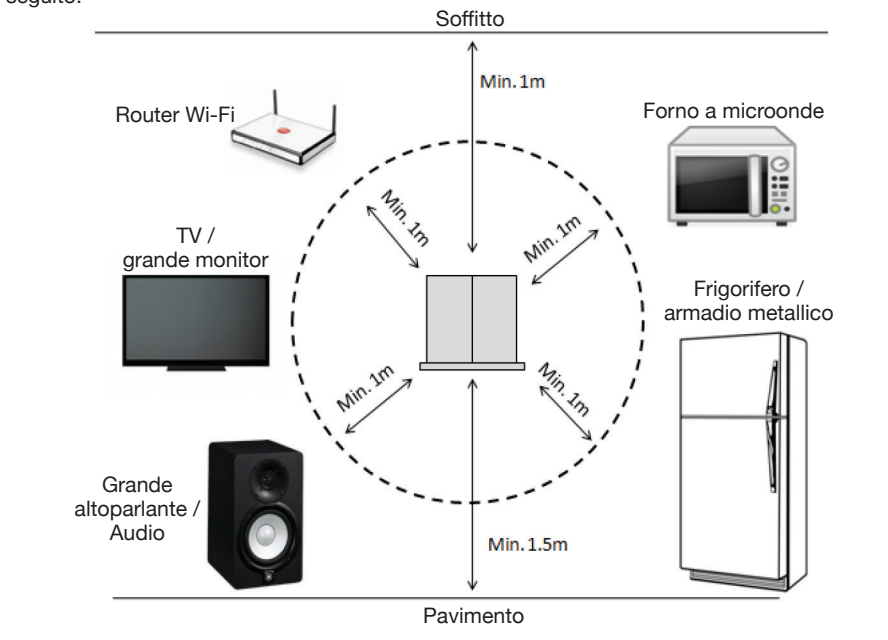

### **3.2 Fissaggio**

**1.** Prima di fissare la centrale, fissare la staffa da parete alla parete utilizzando le viti in dotazione.

**ias** 

**2.** Una volta fissata saldamente la staffa da parete, posizionare la centrale sulla staffa da parete e avvitare le viti inferiori per bloccarla in posizione.

#### *<NOTA>*

*La rimozione della centrale dalla staffa da parete attiva un evento di manomissione, provocando l'attivazione di ogni sirena senza fili.*

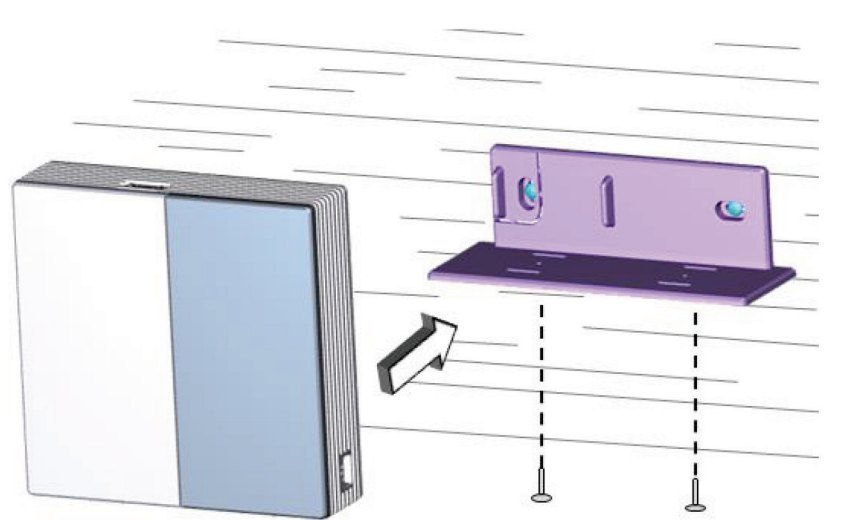

## 19 S

## **4. Panoramica del sistema di allarme VIAS**

## **4.1 Struttura**

In un'installazione tipica, ogni centrale controlla più aree, che sono costituite da più zone. **Ad ogni dispositivo viene assegnato un numero di zona quando viene aggiunto.**

**1. La Pagina iniziale (Homepage) è separata nella scheda (tab) in area e ambiente. Il concetto è il seguente**:

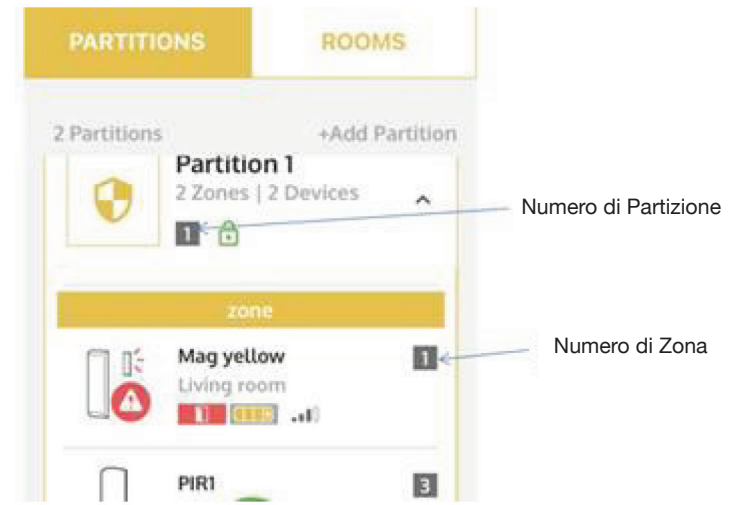

Configurazioni più complesse possono essere ottenute, ad esempio creando una Zona comune tra le Aree per proteggere aree comuni condivise come ingresso, corridoi, aree di sbarco ascensori, parcheggi, ecc.

- **2. Room tab(Scheda Ambiente):**
	- **sotto-scheda 'Stanze': Visualizza i dispositivi per ambienti**
	- **sotto-scheda 'Dispositivi': Visualizza tutti i dispositivi**

#### *<NOTA>*

- *1. I dispositivi di automazione non vengono visualizzati nella scheda Area. Sono ordinati in Stanze o nella pagina del dispositivo per Automazione.*
- *2. "C" indica l'icona della Zona comune*

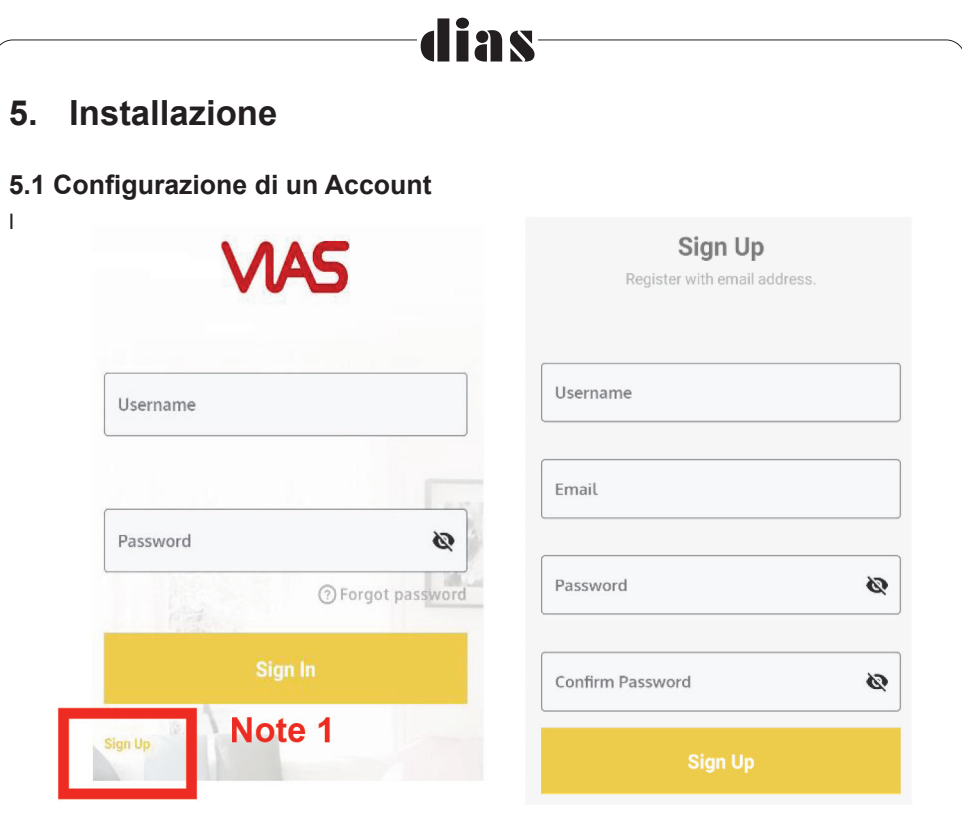

- **1.** Cercare l'App VIAS per iOS/Android e installarla.
- **2.** Avviare l'App e toccare REGISTRATI (Nota 1) per registrare un nuovo account.

L'e-mail di verifica viene inviata all'indirizzo e-mail che è stato inserito nella pagina REGISTRATI. Fare clic sul collegamento nell'e-mail di verifica per completare la registrazione.

- **3.** Tornare alla pagina di accesso e inserire il nome utente e la password creati in precedenza. Toccare ACCEDI per accedere alla pagina Elenco centrali.
- **4.** Se si dimentica la password dopo la registrazione, utilizzare "Password dimenticata" nella pagina di accesso. Dopo aver inserito il nome utente, un codice di verifica viene inviato alla e-mail quando si preme "Password dimenticata". Si prega di inserire il codice di verifica e reimpostare una nuova password.

## **5.2 Aggiunta di una centrale all'account**

- **1.** Per aggiungere una centrale, accedere al proprio account alla pagina dell'elenco della centrale e toccare l'icona +Gateway nell'angolo in alto a sinistra della pagina dell'elenco della centrale (Nota. 2).
- **2.** Scansionare l'etichetta QR situata sul retro della centrale per aggiungerla.
- **3.** Immettere il nome della centrale e viene visualizzato il MAC di rete durante la scansione.

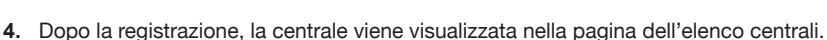

lias

#### *<NOTA>*

#### *Questo account diventa il proprietario di questa centrale.*

- **5.** Toccare quella appena aggiunta, appare la pagina del dashboard.
- **6.** Procedere con l'aggiunta di un'altra centrale, se necessario.
- **7.** Se la centrale è connessa in linea, vengono visualizzate le icone di connesso/disconnesso.

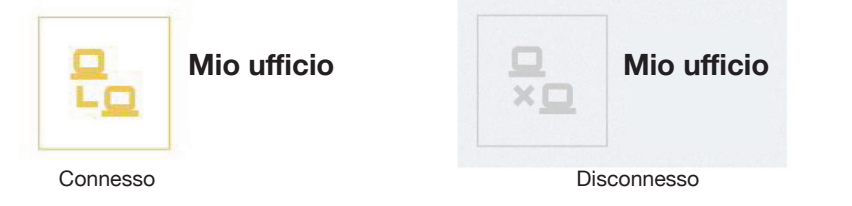

**8.** Viene ricevuto un messaggio push "control panel in on-line(la centrale è in linea)" per informare una volta che il sistema è connesso.

VIAS consente di condividere le proprie centrali con altri account per l'accesso (vedi Sezione 5.7 sui Membri). La pagina dell'elenco centrali permette di gestire facilmente tutte le proprie centrali o vedere le centrali condivise con altri account.

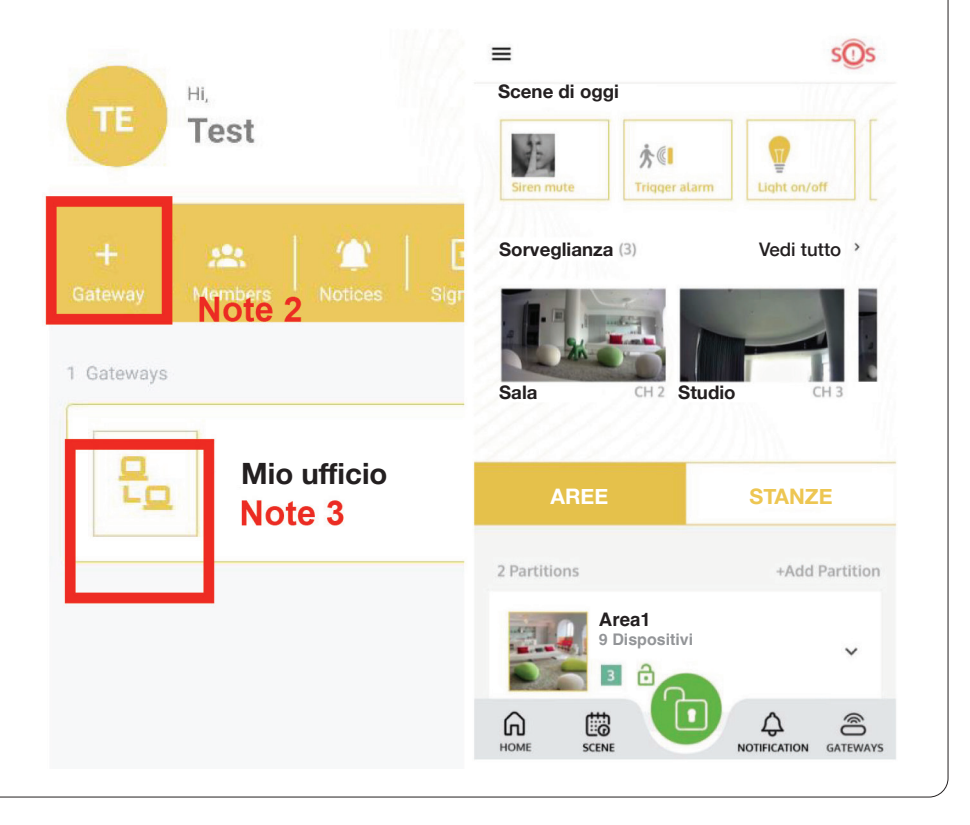

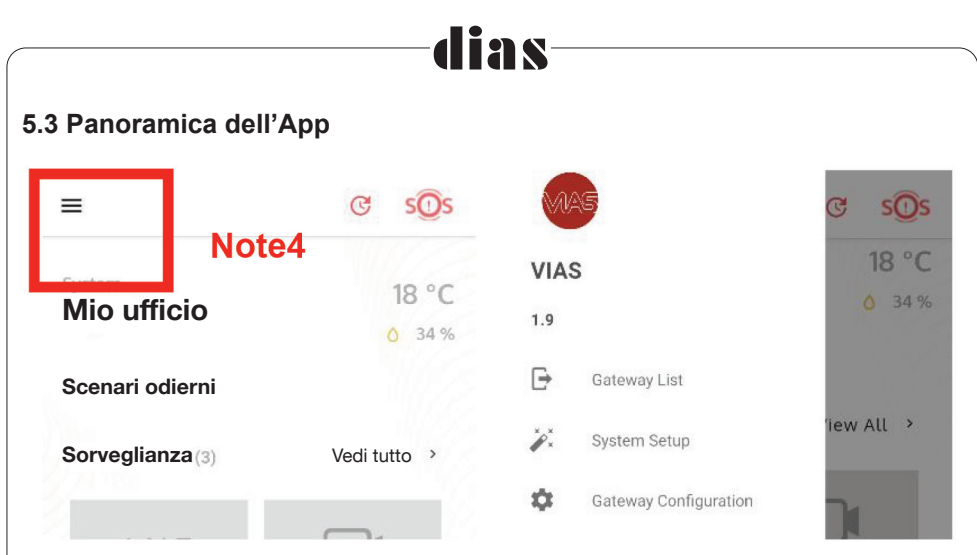

Toccare su una centrale per vederne la visualizzazione Dashboard (Nota 3). I contenuti sono diversi per ogni centrale. Toccando l'icona Menu (Nota 4) viene visualizzato l'elenco delle impostazioni.

#### **Configurazione del sistema per la prima volta**

Andare a Menu>Configurazione sistema

Questa pagina mostra i 5 elementi critici che devono essere configurati per il corretto funzionamento di VIAS.

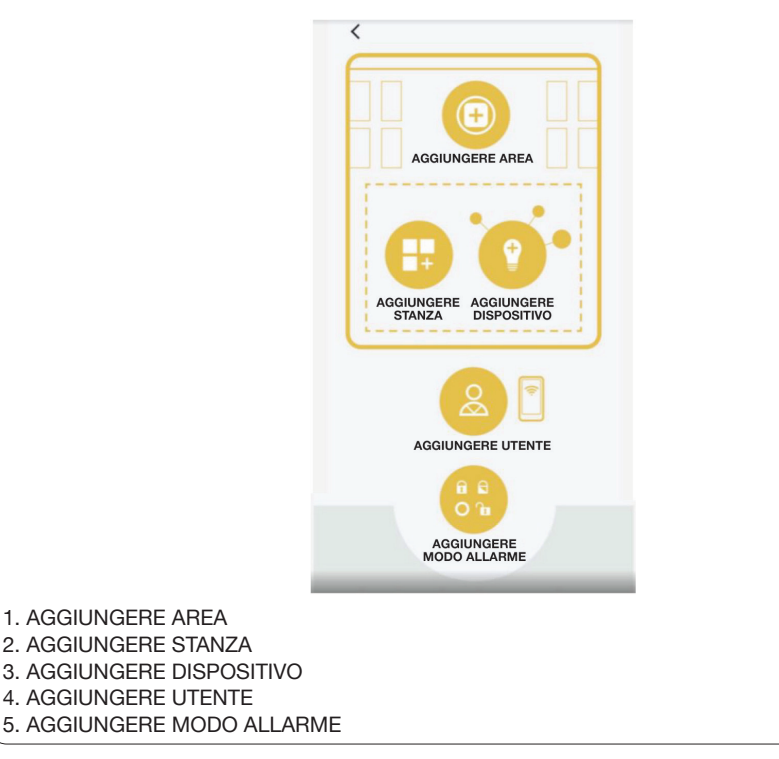

## **5.4 Creazione di Aree e Zone**

#### **Panoramica**

In VIAS, un'area definisce una singola grande area protetta per l'inserimento/disinserimento, ad esempio, un solo piano di un edificio o un piano inferiore di una abitazione. Di solito il proprietario crea alcune aree per rappresentare logicamente l'intera struttura fisica dell'edificio protetto. In una tipica abitazione, potrebbero esserci aree separate per il piano superiore, il piano inferiore, il solaio, il seminterrato, il garage, ecc.

Ogni area è indipendente l'una dall'altra e può essere inserita/disinserita separatamente o per gruppo. Quando un'area è inserita, tutte le zone sotto di essa vengono inserite contemporaneamente. Le aree sono strettamente legate ai diritti di accesso dell'utente; quando l'utente è limitato a determinate aree, non è in grado di visualizzare le altre aree. Solo il proprietario può visualizzare l'intera configurazione. **Per le impostazioni avanzate, fare riferimento a Utenti>Aggiungi utenti>Modifica utenti per selezionare quali aree possono operare.**

#### *<NOTA>*

*Per comodità, VIAS fornisce una pre-impostazione di 1 area alla prima configurazione.*

#### **Aggiunta di aree**

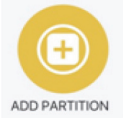

- **1.** Andare a Menu>Configurazione sistema>Aggiungi aree.
- **2.** Seguire i tre passaggi per completare le impostazioni delle aree.

#### **Modificare un'area**

- **1.** Per modificare un'area esistente, andare su Dashboard. Tenere premuta quell'area per accedere alla pagina di impostazione aree.
- **2.** Modificare le impostazioni e premere il tasto di salvataggio V in alto a destra una volta terminato.

#### **Tipo di zona**

**Il tipo di zona può essere impostato facilmente tenendo premuta l'icona del dispositivo per accedere alla pagina delle informazioni sul sensore in cui è possibile modificare le impostazioni direttamente, quindi premere salva per completare la modifica.**

**Ingresso:** Il ritardo di ingresso fornisce un ritardo per disinserire il sistema di allarme quando si rientra in casa.

**Uscita:** Fornisce un ritardo per uscire una volta inserito il sistema.

**Ingresso / Uscita:** Imposta la zona di rilevamento per avere un ritardo di entrata e uscita.

**Istantaneo:** Allarme istantaneo quando il rilevamento di zona è stato attivato.

**Zona giorno:** Quando il sistema è inserito, l'attivazione della zona genera l'allarme e le registrazioni per segnalare l'evento. Se il sistema è disinserito, viene inviata una notifica ma non avviene alcuna registrazione o rapporto sull'evento.

**24 ore antifurto:** L'allarme è sempre attivo indipendentemente dal fatto che il sistema di allarme sia inserito o disinserito.

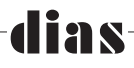

**24 ore allagamento:** L'allarme è istantaneo quando viene attivato il rilevatore di allagamento.

Per i tipi di zona di cui sopra, è necessario abilitare la sirena acustica su Zone Opzioni di zona se si desidera che la sirena emetta un allarme quando la zona viene attivata.

**24 ore incendio:** Allarme istantaneo quando viene attivato il rilevatore di fumo.

**24 ore aggressione:** Allarme istantaneo quando viene attivato il tasto antiaggressione.

#### **Opzioni di zona**

**Le opzioni di zona possono essere impostate facilmente tenendo premuta l'icona del dispositivo per accedere alla pagina di informazioni sul sensore dove è possibile modificare direttamente le impostazioni, quindi premere Salva per completare la modifica.**

**Abilitazione esclusione:** Quando questa opzione è abilitata, la zona può essere esclusa manualmente. Quando disabilitata, la zona non può essere esclusa.

**Intrusione verificata:** Quando questa opzione è abilitata, gli allarmi non vengono inviati e la sirena non viene attivata fino a quando il furto non viene verificato dalla Centrale di sorveglianza. ( è necessario attivare preventivamente il segnale acustico della sirena).

**Ritardo trasmissione:** Quando questa opzione è abilitata, la segnalazione degli allarmi di zona viene ritardata per il tempo programmato.

**Sirena udibile:** Quando questa opzione è abilitata, il suono di allarme della sirena viene attivato nella Zona per un evento di allarme. L'allarme aggressione e la rivelazione incendio attivano sempre la sirena come default.

#### **Modifica dell'assegnazione di zone per un'area**

- **1.** Se è necessario modificare le Zone (Dispositivi) per un'area, andare su Dashboard. Tenere premuto il dispositivo per accedere alla pagina.
- **2.** Modificare le impostazioni e premere il tasto di salvataggio V in alto a destra una volta terminato.

### **5.5 Aggiunta di dispositivi**

#### **Aggiunta di sensori e sirene**

Tutti i sensori/dispositivi senza fili seguono un metodo di collegamento standard che è facile e veloce per l'installazione. Ciò comporta la pressione di un tasto sul dispositivo e l'osservazione del suo indicatore LED.

Per aggiungere un sensore porta/finestra;

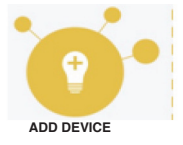

**1.** Inserire la batteria nel sensore porta/finestra.

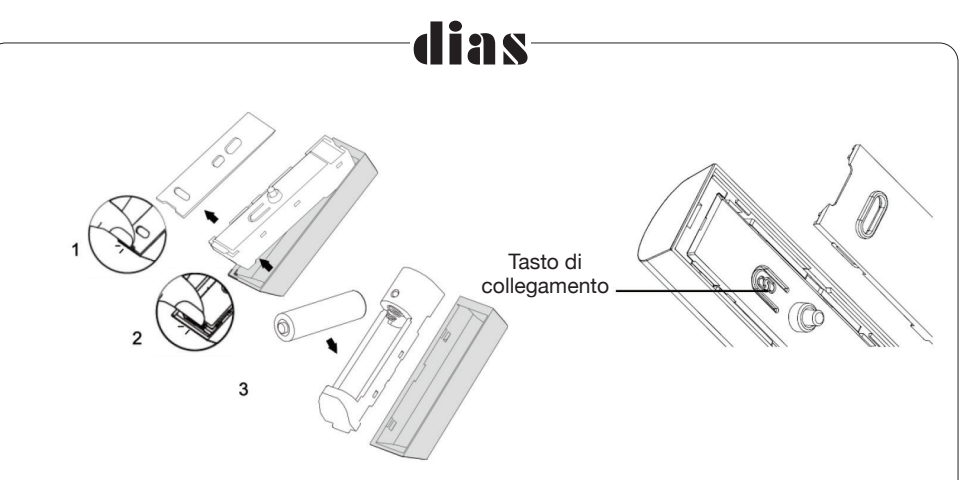

- **2.** Andare a Menu>Configurazione sistema>Aggiungi dispositivi. Scegliere il sensore porta/ finestra dall'elenco. Seguire le istruzioni sull'APP per completarla.
- **3.** Toccare il tasto INSTALLATION(INSTALLAZIONE) e toccare NEXT(AVANTI).
- **4.** Sul sensore, tenere premuto il tasto Link(Collegamento) per 3 secondi fino a quando il LED anteriore inizia a lampeggiare rapidamente, quindi rilasciare. Ciò indica che il sensore è entrato in modalità apprendimento.
- **5.** Nell'APP, toccare il tasto AGGIUNTA per avviare il processo di associazione.
- **6.** Quando la programmazione ha avuto esito positivo, appare la seguente schermata.

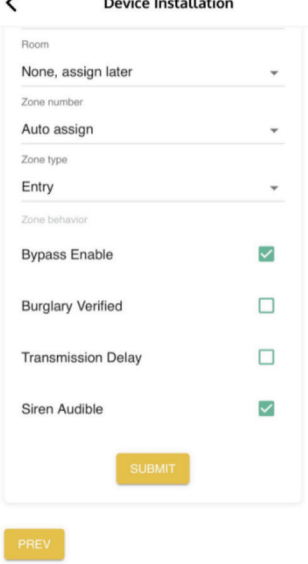

- **7.** Numero di zona: Assegnazione automatica si genera automaticamente il numero di zona per il dispositivo. I numeri utilizzati sulle zone vengono visualizzati in grigio chiaro nell'elenco a tendina.
- **8.** Assegnare un nome al sensore e assegnarlo a una Area/Stanza dall'elenco a tendina e impostare il tipo/opzioni di Zona direttamente sull'elenco.

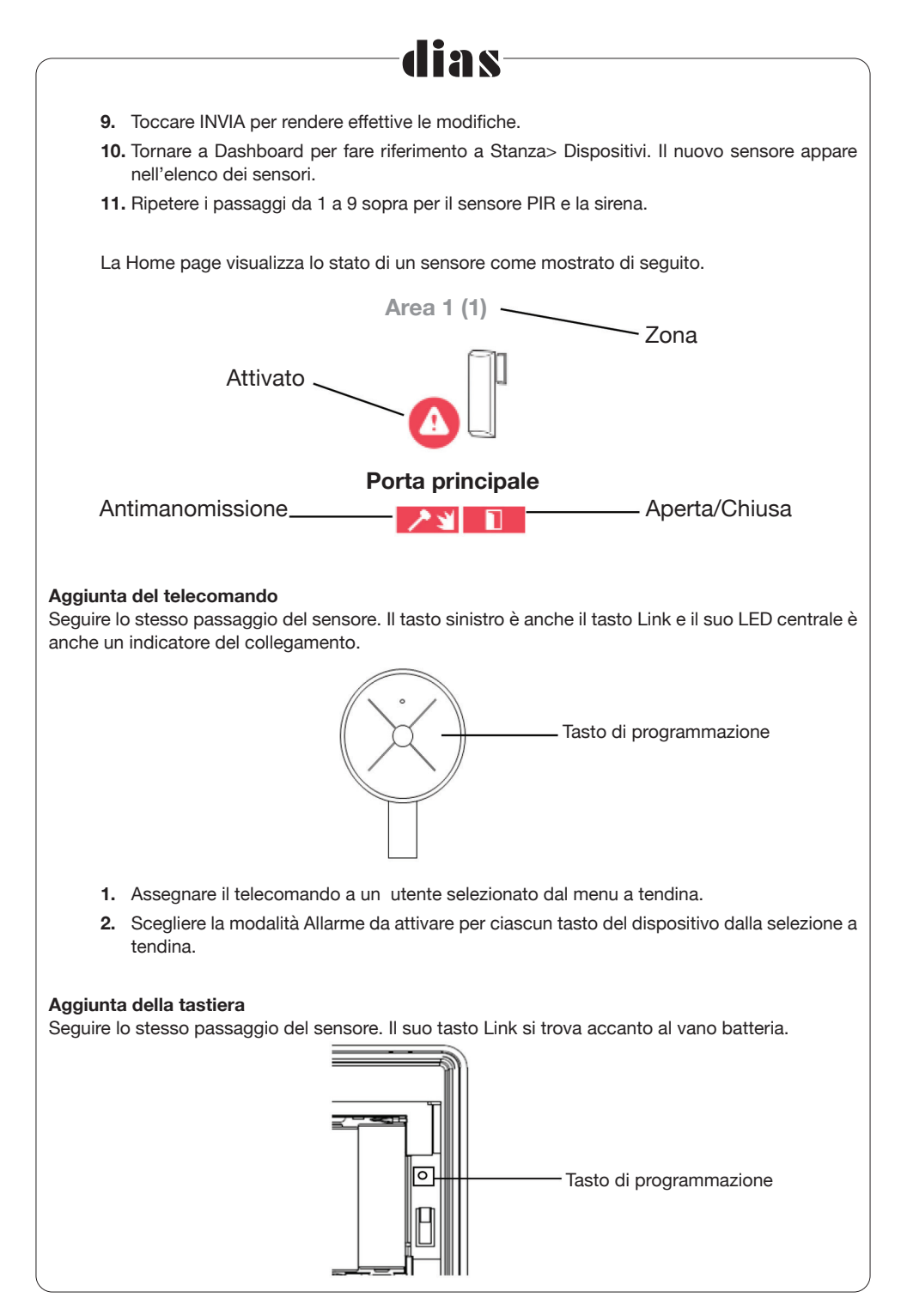

#### **Aggiunta della sirena interna**

Tenere premuto il tasto di apprendimento della sirena per più di 3 secondi fino a quando la sirena emette 3 bip seguiti da un bip lungo. Rilasciare il tasto di apprendimento.

Attivare rapidamente l'associazione sulla centrale. Il LED deve cessare di lampeggiare indicando che il processo di associazione è completato.

Le emissioni sonore della sirena possono essere personalizzate in base alla tipologia degli allarmi secondo gli scenari.

## **5.6 Provare l'intensità del segnale RF del dispositivo**

La certificazione EN50131 richiede che i sistemi di allarme dispongano di una modalità di prova del segnale e con una intensità di emissione ridotta per garantire un funzionamento stabile anche in condizioni ambientali RF avverse. Questo vale solo per i dispositivi di sicurezza, i contatti di porte/ finestre, i sensori di movimento e le sirene.

- **1.** Andare su Dispositivi, selezionare il sensore porta/finestra o il sensore di movimento > andare alla pagina di informazioni del sensore.
- **2.** Premere il tasto di avvio PROVA RF per avviare la prova del segnale. Il dispositivo trasmette un segnale ogni 5 secondi.
- **3.** Spostare i sensori in posizioni diverse per vedere le modifiche dei valori dell'ultimo RSSI in posizioni diverse. Premere Stop per uscire dalla modalità di prova.

#### *<NOTA>*

#### *il sistema esce automaticamente dalla modalità di prova dopo 5 minuti.*

**4. La pagina di informazioni del sensore può visualizzare l'intensità del segnale Last RSSI in dB.**

#### **Aggiunta di stanze**

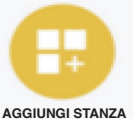

Una stanza può aiutare a classificare dove si trovano insieme i dispositivi. Ci sono due tipi di opzioni visualizzate. Uno è mostrare per ambienti, l'altro è mostrare per elenco di dispositivi. Sono disponibili 4 ambienti predefiniti e possono essere modificati o cancellati a seconda delle esigenze.

- **1.** Andare a Menu>Configurazione sistema>Aggiungi stanza. Seguire i tre passaggi per completare le impostazioni della stanza.
- **2.** Assegnare un nome alla stanza, assegnare un'icona o una foto dall'elenco.
- **3.** E' possibile scegliere i dispositivi che si desidera di includerlo in questa stanza o scegliere Aggiungi dispositivo successivamente.

Un dispositivo nella stanza può essere cambiato facilmente in un'altra stanza basta tenere premuta l'icona del dispositivo per accedere alla pagina di informazioni del sensore dove è possibile cambiare direttamente la stanza, quindi premere salva per completare la modifica.

Se è stato aggiunto un dispositivo di temperatura/umidità, è possibile controllare le informazioni per stanza.

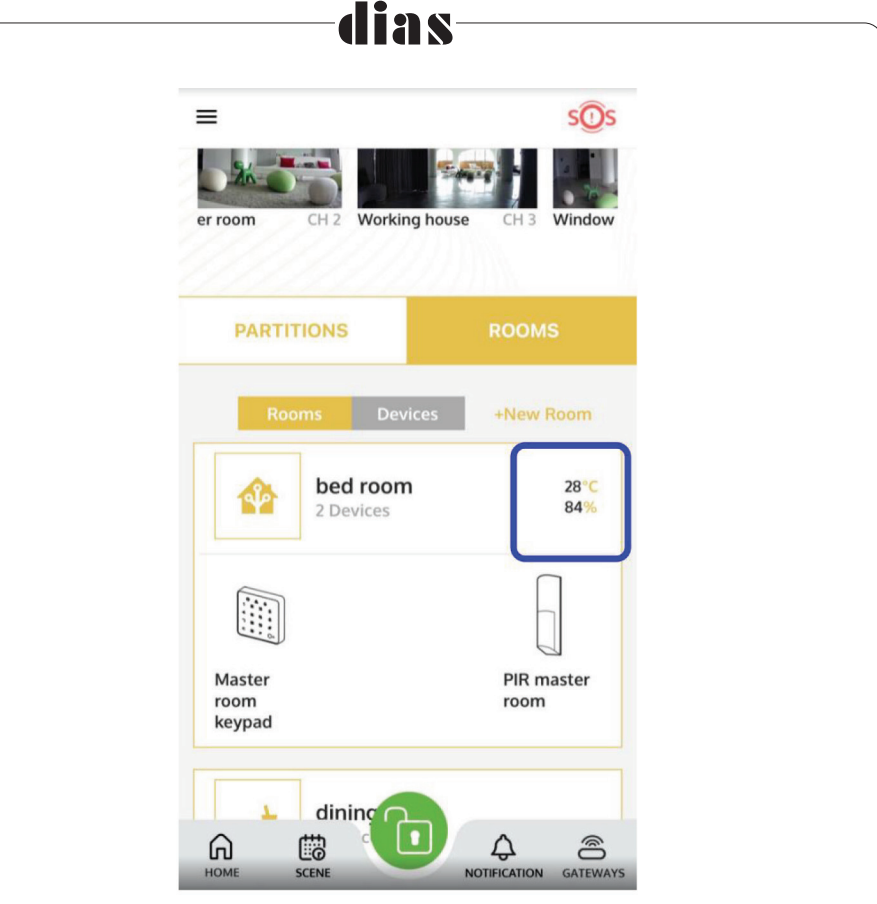

#### *<NOTA>*

*Per configurare il sistema, impostare in anticipo il sistema su disinserimento. La configurazione non è consentita nello stato di inserimento.*

## **5.7 Utenti e livelli di accesso**

#### **Panoramica**

Esistono 3 tipi di utenti:

**Proprietario:** Colui che scansiona il codice QR sulla centrale di allarme che ha il livello più alto nei diritti di configurazione compresa la condivisione della centrale e l'assegnazione dei diversi diritti di accesso agli utenti.

**Membri:** Altri account invitati dal Proprietario. Ai membri può essere assegnato l'accesso alle centrali di allarme come "Utenti". Agli utenti possono essere assegnati diversi diritti di accesso come Supervisore/Installatore per impostare l'inserimento/disinserimento, visionare le telecamere o semplicemente ricevere solo le notifiche.

**Utente Locale:** Creato dal Proprietario per far funzionare il sistema solo tramite telecomando e Tastiera remota, senza utilizzare l'App.

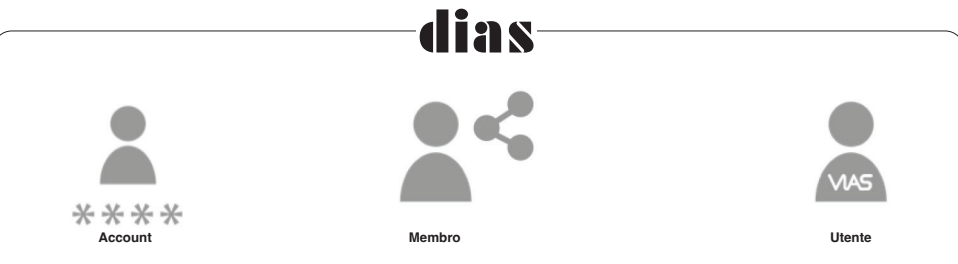

#### **Proprietario**

L'utente "Account" che possiede una centrale di allarme è il Proprietario di questa centrale che possiede il più alto livello di accesso. Il Proprietario può creare/modificare le configurazioni delle impostazioni e impostare i diritti di accesso ai permessi dell'installatore/utenti normali o degli utenti locali che non necessitano di utilizzare l'APP per essere un visitatore temporaneo per far funzionare il sistema.

Il proprietario può:

- invitare altri account nella sua lista membri per condividere i diritti di accesso del controllore
- assegnare ruoli di autorizzazione per ogni utente
- assegnare all'utente la visualizzazione o l'inserimento/disinserimento di diverse aree.
- impostare il catalogo delle notifiche di ciascun utente
- assegnare il codice PIN per l'inserimento da tastiera.
- assegnare il telecomando affinché questo utente possa operare
- gli utenti assegnati a una determinata area possono utilizzare o visionare l'area o le telecamere assegnate. Possono anche creare sotto-utenti per l'area loro assegnata.
- ricevere l'invito da altri account a diventare loro membri.

#### **Invitare gli altri ad essere i membri del proprio account.**

VIAS può invitare gli utenti che hanno un account registrato all'elenco di membri. Nell'elenco della centrale, andare su Membro>+utente. **Cercare il Nome utente (lo stesso da usare quando si accede all'APP)** per inviare l'invito. Dopo che l'utente ha accettato l'invito nell'area invitata, l'utente viene visualizzato nell'elenco di membri.

Premendo il nome utente viene visualizzata la pagina Modifica membri che consente di sapere quale centrale di allarme è stata assegnata a questo utente se esso è stato aggiunto secondo **5.8 Aggiungi un utente per utilizzare la centrale**.

Selezionare Silenziare la notifica per interrompere la ricezione della notifica push che si è verificata dall'operazione di questo utente.

A questo punto il nuovo membro non ha ancora accesso ad alcuna centrale. Procedere alla sezione successiva per farlo.

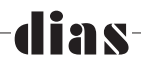

## **5.8 Aggiungere un utente all'utilizzo della centrale dall'elenco dei membri**

**1.** Andare su Menu > Configurazione sistema > Aggiungi utente

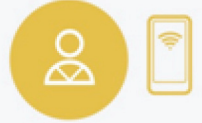

**AGGIUNGI UTENTE**

- **2.** Selezionare uno dei membri che è stato invitato dall'elenco di "Condividi centrale di allarme col membro"
- **3.** Assegnare un tipo di autorizzazione a questo nuovo utente. Il tipo di autorizzazione definisce il livello di accesso di questo utente in questo sistema. (vedi la sezione 5.9 per il tipo di autorizzazione)
- **4.** Codice PIN, creare un codice PIN per l'accesso alla tastiera da parte di questo utente. La lunghezza del codice PIN è compresa tra 4 e 8 cifre con solo immissione numerica.
- **5.** Il funzionamento con il telecomando può essere assegnato a determinati utenti.
- **6.** Assegnare le modalità di allarme a questo utente. Le modalità di allarme definiscono anche le Aree che questo utente può visualizzare o controllare.
- **7.** Toccare la "V" in alto a destra per confermare e salvare.
- **8.** Tornare a Menu>Utenti per vedere l'elenco degli utenti.

#### **Utente locale (inserire/disinserire il sistema tramite operazione locale)**

- **1.** Andare su Menu > Configurazione sistema > Aggiungi utente
- **2.** Selezionare "Crea utente locale" e seguire i passaggi per completare.
- **3.** Gli utenti locali possono consentire l'accesso ai visitatori che possono inserire o disinserire il sistema tramite tastiera locale o telecomando. Da qui è possibile impostare il codice PIN di accesso sulla tastiera

### **5.9 Impostare i tipi di autorizzazione per la centrale di allarme**

Esistono 3 tipi di autorizzazione:

#### **Supervisore (preimpostato)**

- **1.** Il proprietario della centrale ha lo stesso diritto del supervisore che può configurare, utilizzare tutte le funzionalità e vedere tutte le telecamere per questa centrale di allarme.
- **2.** Si noti che solo il proprietario può invitare gli utenti dall'elenco dei membri ad assegnare il tipo di autorizzazione per utilizzare la propria centrale di allarme. Se l'utente è stato invitato dal proprietario ad essere impostato come Supervisore dell'accesso, l'utente può anche configurare tutte le funzionalità ma non può condividere la centrale con un altro utente.

#### **Installatore (preimpostato)**

**1.** L'installatore è un altro tipo di account utente creato e controllato dal Supervisore. Gli

installatori hanno gli stessi diritti di accesso del Supervisore eccetto l'esclusione zona.

- **2.** Il diritto di accesso Installatore può essere modificato dal Supervisore per consentire la configurazione di scenari di automazione e la visualizzazione di telecamere specifiche.
- **3.** L'Utente con tipo di autorizzazione installatore può essere assegnato o rimosso dal Supervisore.

#### **Tipi di autorizzazione personalizzati per gli utenti**

- **1.** Il Supervisore può creare tipi di autorizzazione limitati per gli Utenti in base ai requisiti, ad esempio per consentire durante il funzionamento solo l'inserimento, il disinserimento, l'esclusione o la visualizzazione del video solo per le telecamere.
- **2.** Per creare un nuovo tipo di autorizzazione, andare Menu>Utenti>Impostazioni>Crea tipo di permesso). Dopo aver completato le impostazioni premere V per confermare.
- **3.** Per modificare i permessi degli utenti, andare Menu>Utenti>Impostazioni, vedi i tipi di autorizzazione nell'elenco. Tenere premuto il tipo per aprire la pagina delle impostazioni. Per rimuoverlo, selezionare Elimina tipo di permesso per eliminarlo.

### **5.10 Modalità di allarme**

#### **Panoramica**

Le serie di modalità di allarme costituiscono il nucleo del sistema di allarme VIAS. Definisce la relazione tra ogni utente e ogni area. Ciascuna serie di modalità di allarme definisce quali utenti hanno il permesso di inserire/disinserire quali Aree. È possibile creare più modalità di allarme per varie combinazioni di utenti e Aree.

Gli utenti assegnati alle Aree tramite la modalità di allarme vedono solo quelle Aree e non le altre Aree.

Quando l'utente inserisce o disinserisce il sistema, egli sta effettivamente eseguendo una delle modalità di allarme. Ad esempio, quando aziona un inserimento parziale dalla tastiera, o quando preme un tasto sul telecomando dove quel tasto è stato assegnato alla modalità di allarme, viene attivata una modalità di allarme.

#### *<NOTA>*

 *VIAS viene fornito con una modalità di allarme preimpostata "Inserimento totale" e "Disinserimento totale" che include sempre tutte le aree create nel sistema.*

#### **Aggiunta della modalità Allarme**

**1.** Andare a Menu>Configurazione sistema>Aggiungi modo allarme.

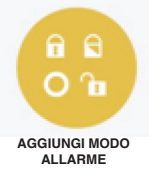

- **2.** Assegna un nome alla modalità di allarme, ad esempio Totale o Parziale.
- **3.** Per ciascuna area creata in precedenza, selezionarla dall'elenco da eseguire quando viene impostata questa modalità di allarme.
- **4.** Per definire quale utente dispone dell'autorizzazione per utilizzare questa modalità di allarme, selezionare l'utente toccando il nome utente dall'impostazione Permessi.
- **5.** Gli Utenti vengono visualizzati in base ai membri che sono stati invitati.
- **6.** Premere il tasto V in alto a destra per confermare e salvare.
- **7.** Una volta creata, la nuova modalità di allarme viene visualizzata nell'elenco quando si preme il tasto di allarme centrale.
- **8.** La modalità Inserimento parziale funziona in modo simile, ma inserisce/disinserisce solo alcuni gruppi di aree, sempre in base ai diritti di accesso di quell'utente. Continuando l'esempio sopra, se l'utente deve inserire o disinserire solo due delle quattro Aree, attiva l'Inserimento Parziale.
- **9.** Per ogni utente le modalità di sicurezza possono essere impostate su Inserimento, Disinserimento e Inserimento parziale. Le Aree coinvolte in ciascuna modalità dipendono dai diritti di accesso di quell'utente. Ad esempio, in una configurazione a quattro aree, l'impostazione di Inserimento da parte dell'utente amministratore attiva tutte e quattro le aree. Ma per un utente assegnato a due Aree, l'impostazione di Inserimento da parte di questo utente consente di inserire solo due delle quattro Aree. Lo stesso vale per il Disinserimento.
- **10.** Premendo l'icona di blocco come indicato di seguito si può passare da inserimento o disinserimento per ciascuna area su questa impostazione della modalità di allarme. Premere V per salvare e uscire.

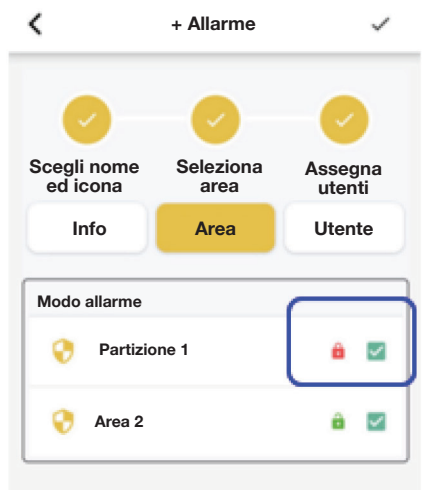

#### **Gestione della modalità di allarme**

- **1.** Il tasto centrale della centrale di allarme sul cruscotto mostra lo stato attuale del sistema, ad esempio se è inserito, disinserito o inserito parzialmente.
- **2.** Premendo il tasto di stato centrale è possibile modificare le impostazioni per inserire o disinserire il sistema.

**3.** Premendo il tasto di stato centrale si va alle impostazioni. La pagina visualizza tutte le modalità di allarme disponibili, toccare la barra per verificare il dettaglio di ciascuna modalità a cui appartengono le aree e gli utenti che possono controllarla.

**AR** 

**4.** Premere a lungo sulle modalità di allarme selezionate per modificarne il contenuto.

#### *<NOTA>*

*Le modalità di allarme preimpostate Inserimento totale e Disinserimento totale non possono essere modificate.*

**5.** Premere a lungo l'icona dell'area o l'icona dell'utente sotto l'elenco della modalità di allarme è possibile accedere alla pagina delle impostazioni.

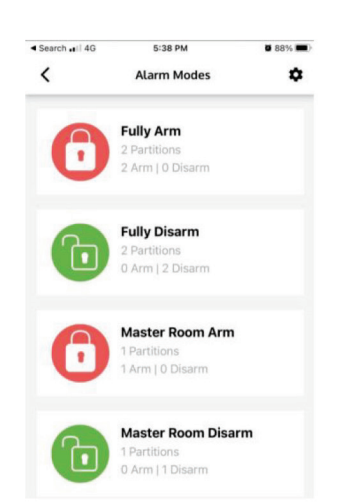

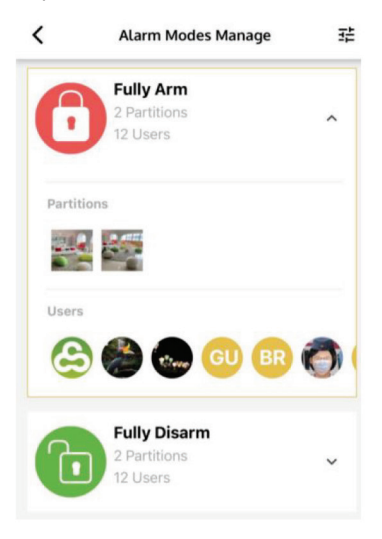

# lias

## **6. Impostazione dell'allarme**

## **6.1 Opzioni di temporizzazione di sicurezza**

È possibile trovare le impostazioni per varie opzioni di ritardo di sicurezza o di temporizzazione. Premere il tasto di stato centrale>vai a impostazioni>scegli l'icona dell'elenco di selezione) nell'angolo in alto a destra.

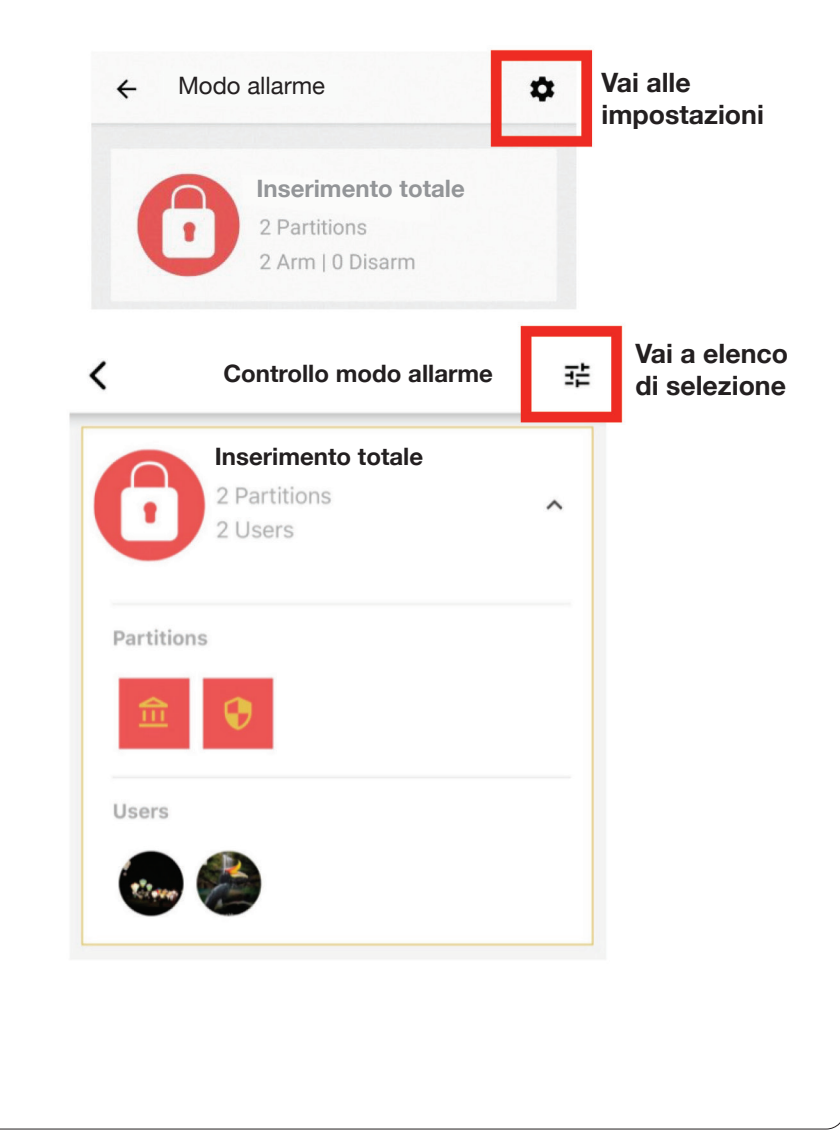

## **as-**

È possibile impostare le seguenti opzioni come: Tempi di blocco della zona in caso di errore di immissione della password (5 - 60 volte) Numero massimo di tentativi da tastiera (5-60 volte) Tempo ritardo uscita o ingresso (5 - 60 secondi) Tempo ritardo trasmissione (5 - 60 secondi) Tempo ritardo verifica furto (5 - 60 secondi) Sirena antintrusione abilitata o disabilitata Tempo durata sirena intrusione (5 - 60 secondi) Sirena antimanomissione abilitata o disabilitata Impostazione durata sirena antimanomissione (5 - 60 secondi) Sirena antiaggressione abilitata o disabilitata Tempo durata sirena antiaggressione (5 - 60 secondi)

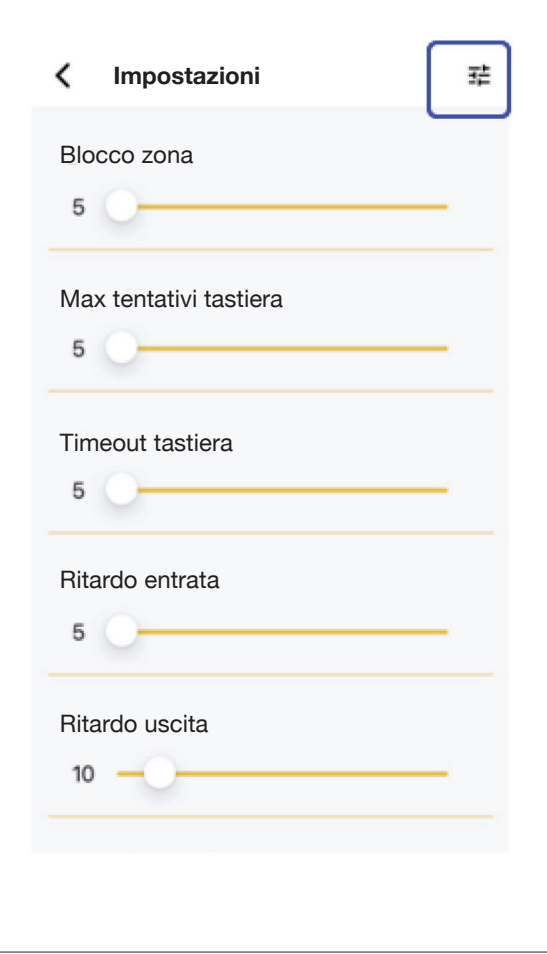

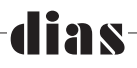

## **6.2 Opzioni di temporizzazione di sicurezza**

Per visualizzare le registrazioni degli eventi, fare riferimento alla notifica nella parte inferiore del dashboard per ottenere una panoramica delle registrazioni.

C'è un filtro in alto a destra l'icona può selezionare sul display i tipi di eventi, tipi di eventi come sicurezza, rapporto sullo stato della connessione, stato del dispositivo, domotica ecc. Ognuno è registrato con un numero di serie univoco.

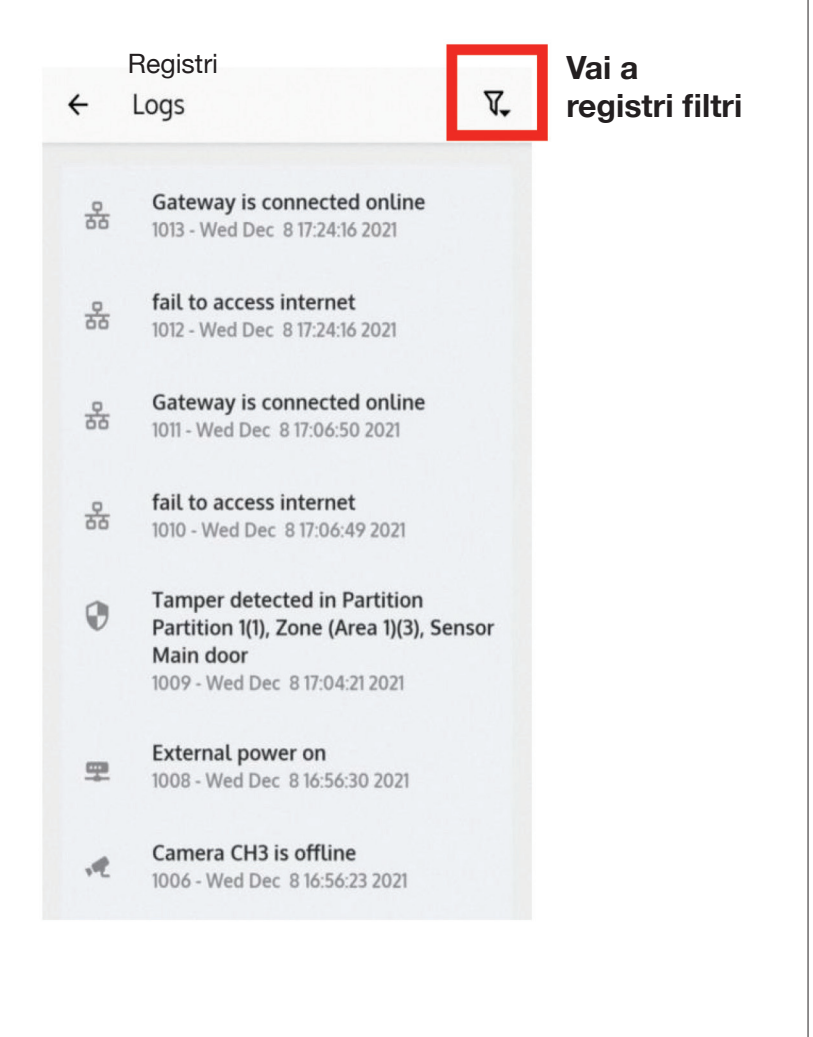

## **6.3 Verifiche video di allarme/registrazioni 24 ore.**

Per visualizzare le registrazioni degli eventi, fare riferimento alla notifica nella parte inferiore del dashboard per ottenere una panoramica delle registrazioni.

Le telecamere vengono visualizzate nell'area di sorveglianza e nell'elenco dei dispositivi una volta aggiunte correttamente alla dashboard.

Per ricevere la notifica di Allarme con le verifiche video è necessario assegnare preventivamente le telecamere nelle aree.

#### **Per le telecamere non assegnate alle aree, non ci sarà alcuna registrazione video con gli eventi di allarme.**

Per assegnare le telecamere nelle aree, premere le icone delle telecamere nella pagina del dispositivo. Quindi premere zone per generare i numeri di zona per le telecamere. Scegliere le aree in alto e salvare le impostazioni per fare in modo che le telecamere appartengano alle aree per effettuare la registrazione in base agli eventi di allarme.

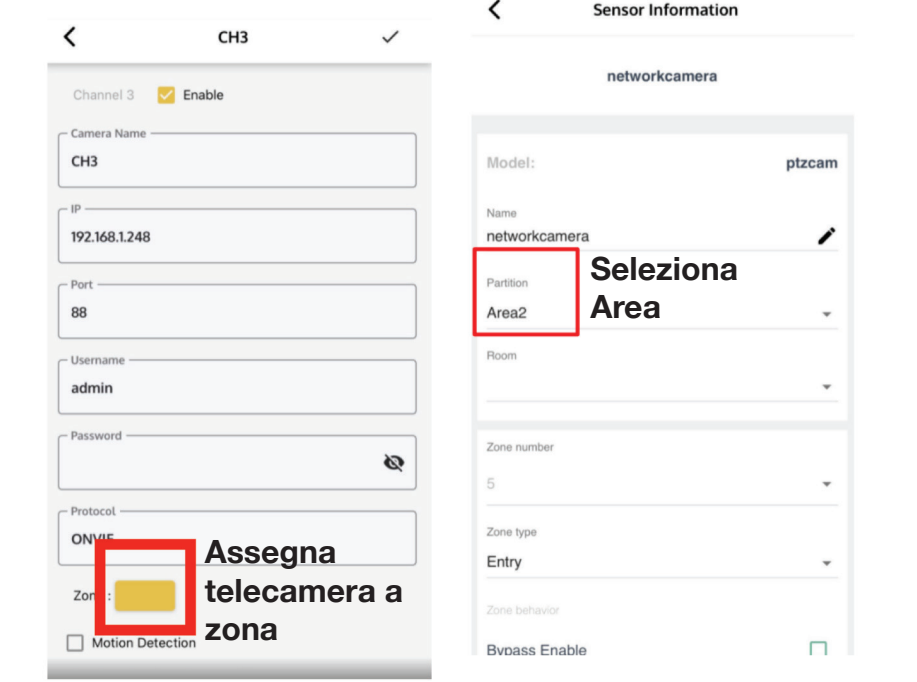

#### *NOTA>*

 *I video clip dell'evento e i video 24 ore su 24, 7 giorni su 7 vengono conservati localmente sulla centrale, assicurarsi che SSD o HDD siano stati installati per queste funzionalità.*

Videoregistrazioni di eventi: Le telecamere assegnate ad un'area registrano automaticamente video di 15 secondi (5 secondi prima e 10 secondi dopo la registrazione) con gli eventi di allarme. I video clip vengono conservati nel registro per la verifica video dell'evento. I video degli eventi possono

#### essere scaricati anche dall'APP.

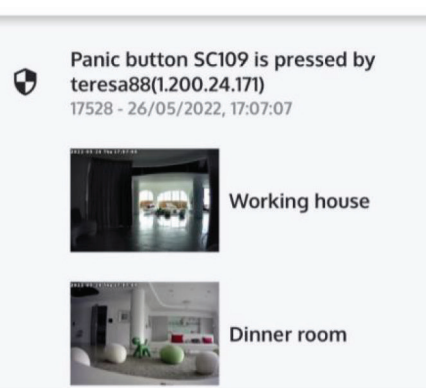

Se sulla centrale sono presenti anche HDD o SSD, tutti i video clip inclusi gli eventi di 15 secondi e i video clip 24/7 vengono archiviati in SSD o HDD come luogo principale di registrazione. La scheda SD viene utilizzata per la registrazione di eventi video di 15 secondi quando viene rimosso l'SSD o l'HDD.

VIAS può creare scenari avanzati per impostare più opzioni sulla registrazione video in base a condizioni differenti. Per le impostazioni avanzate sulle applicazioni video, fare riferimento a Scena>+Aggiungi scena o +Aggiungi automazione>Crea azioni>Sistema".

**Nella selezione del sistema "Push video evento"** significa che quando succede qualcosa, invia un messaggio push e assegna una telecamera per registrare un videoclip. È possibile selezionare i ricevitori e le telecamere per ricevere il video push dell'evento e anche compilare il testo da visualizzare sul messaggio push. I video appaiono nell'area "Avvisi" dell'account.

**Nella selezione di sistema "Log video"** significa creare 15 video clip quando succede qualcosa. È possibile impostarlo per avviare un rapido controllo video quando si utilizza questa funzione con un solo tocco di scena o associata ad altre condizioni dalle impostazioni di automazione.

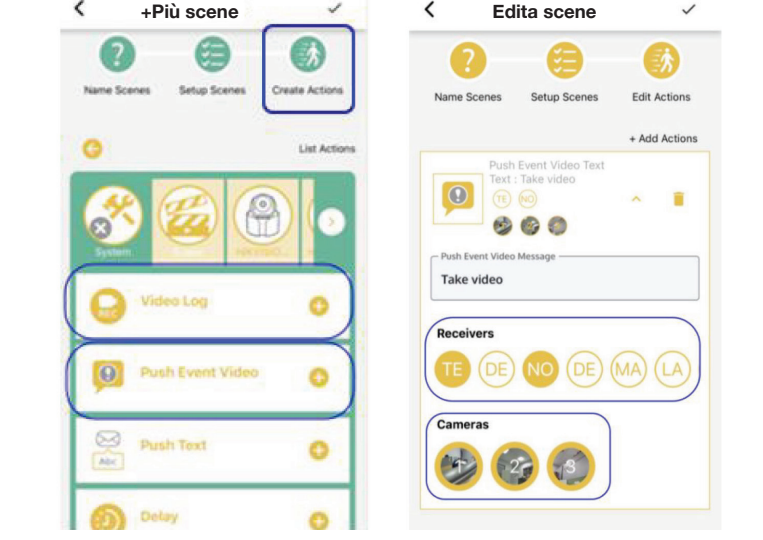

## **6.4 Aggiunta di telecamere IP ONVIF su VIAS**

VIAS può aggiungere qualsiasi telecamera compatibile ONVIF senza impostazioni complesse. **IMPORTANTE:** La telecamera deve essere collegata alla stessa rete della centrale, gestita dal router di casa.

#### *NOTA>*

 *1. Se la telecamera gestisce il Wi-Fi, è necessario prima connettersi al router di casa tramite Wi-Fi prima che VIAS possa rilevare. Fare riferimento al manuale utente di ciascuna telecamera per impostare la sua connessione WiFi.*

*2. In alcuni marchi, come le telecamere Hikvision/Dahua, l'impostazione predefinita su ONVIF è disabilitata. Abilitare le impostazioni ONVIF prima di aggiungere le telecamere al sistema VIAS. Username e password devono essere impostati come quelli che ONVIF può aggiungere sui canali di VIAS.*

Esistono due metodi per aggiungere una telecamera:

**Metodo automatico:** Rileva la telecamera quando questa telecamera è collegata.

- 1. Non collegare (o alimentare) la telecamera ancora.
- 2. Nella dashboard dell'App, sono presenti quattro canali di telecamera nella parte di sorveglianza della dashboard. Selezionare "Vedi tutto" > Sorveglianza > Selezionare l'icona delle impostazioni per abilitare la ricerca automatica della telecamera.

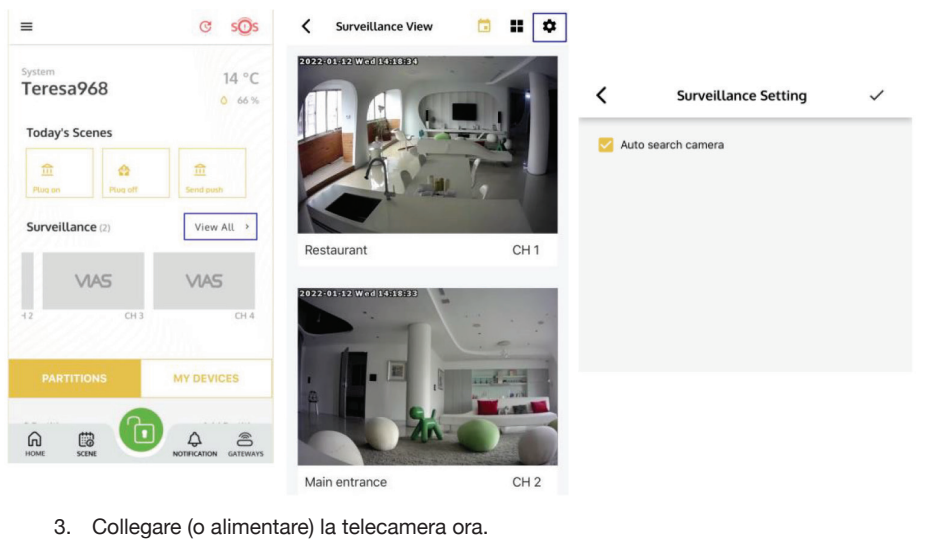

4. Tornare al dashboard. A breve in uno dei canali apparirà un'anteprima dell'istantanea dalla telecamera. La telecamera è stata aggiunta.

**Metodo manuale 1:** Cercare e aggiungere la telecamera.

1. Andare su Sorveglianza e scegliere l'icona **per cercare le telecamere nella rete.** 

2. Dal risultato della ricerca, selezionare la telecamera desiderata da aggiungere. In Find Auto-ricerca telecamera, la pagina visualizza le telecamere collegate alla stessa rete. Le icone gialle della telecamera indicano che la telecamera è stata aggiunta al sistema. L'icona grigia della telecamera indica che è stata rilevata una nuova telecamera.

ias

*NOTA> Se non vengono trovate telecamere, premere il "+" nella pagina di ricerca per inserire manualmente una telecamera.*

3. Nella pagina di configurazione del canale, immettere il nome utente e la password di accesso della telecamera (l'impostazione predefinita è admin/admin).

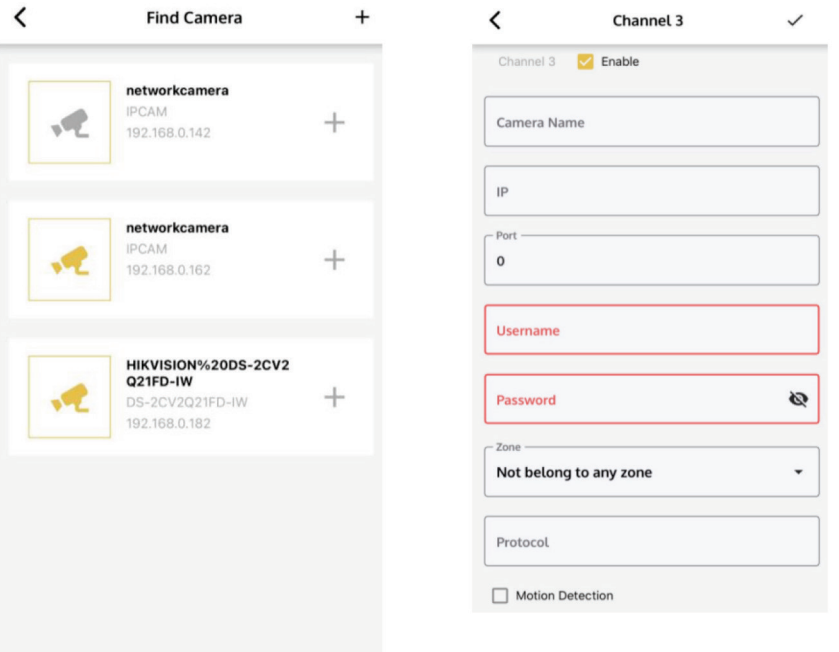

In questa pagina, l'utente può scegliere di abilitare/disabilitare, assegnare un nome alla telecamera, impostare l'indirizzo IP (se la telecamera non è stata trovata dopo la ricerca), assegnare l'ambiente, abilitare il rilevamento del movimento e altre impostazioni.

## **Funzionamento**

#### **Video in diretta**

**1.** Per vedere il video in diretta della telecamera, andare su Dashboard per vedere un'anteprima dell'istantanea. Premere una della telecamera collegata.

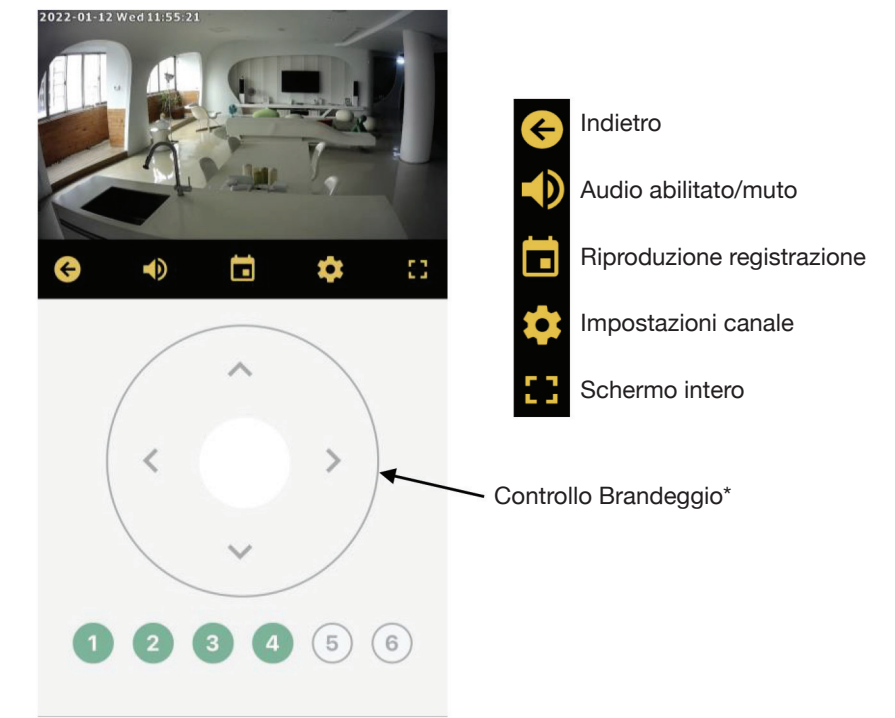

*\* dipende dalla telecamera*

- **2.** Controllo Pan&Tilt: per le telecamere tipo PTZ, sono disponibili sei tasti preimpostati per memorizzare le posizioni desiderate di visualizzazione.
	- Tenere premuti i tasti 1-6 per 3 secondi per memorizzare una nuova memorizzazione
	- Premere una volta per spostarsi alla posizione preimpostata
- *NOTA> Le posizioni preimpostate possono essere associate a scenari di domotica, ad esempio, quando la porta viene aperta, si sposta l'angolo della telecamera per visualizzare l'ingresso della porta. Fare riferimento alla scheda SCENE nella parte inferiore del dashboard.*
	- **2.** Zoom digitale: In modalità Schermo intero, toccare due volte l'immagine per ingrandire. Toccare di nuovo due volte per uscire.

#### **Riproduzione di video registrati**

Se un SSD o un disco rigido è installato nella centrale di allarme VIAS, si avvia automaticamente la registrazione continua 24 ore su 24, 7 giorni su 7 di tutti i canali delle telecamere.

**21 S** 

*NOTA> Il numero di giorni di registrazione video dipende dalle dimensioni della memoria, dalla risoluzione delle immagini e dal numero di canali delle telecamere. Per un buon equilibrio tra memoria e risoluzione, si consiglia di impostare la risoluzione della telecamera su 720P (HD) con un bitrate di 768 kbps. A questa risoluzione, l'utilizzo di uno spazio di archiviazione da 500 GB mantiene una registrazione continua di circa 10 giorni.*

 *Non ci sarà alcuna registrazione video 24 ore su 24, 7 giorni su 7 se non ci sono SSD o HDD all'interno della centrale.*

**1.** Scegliere l'icona del calendario **i** nella visualizzazione video in diretta o la pagina di visualizzazione di sorveglianza per accedere alle pagine di riproduzione video.

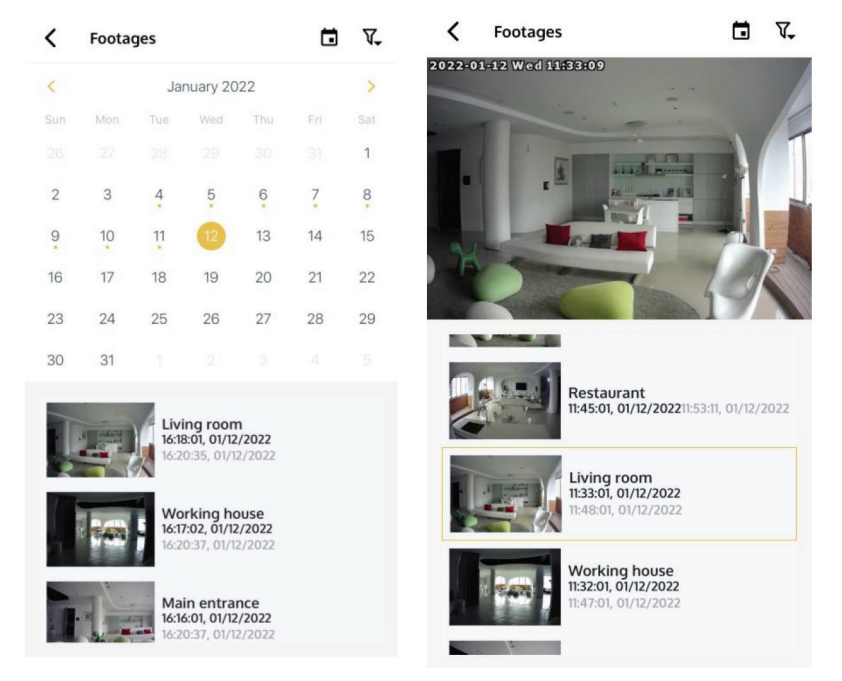

- **2.** Gli elenchi di riproduzione vengono visualizzati in base alla sequenza di data e ora di registrazione. Ogni clip viene riprodotta per 15 minuti.
- **3.** Sono disponibili due modalità di visualizzazione; una è per calendario mensile, l'altra è per visualizzare l'ultima riproduzione per prima.
- **4.** Durante la riproduzione, è possibile spostarsi avanti e indietro trascinando la barra del tempo, modificare il livello del volume e visualizzare a schermo intero o scaricare il video.

**5.** Per visualizzare gli elenchi di riproduzione da uno specifico canale della telecamera, selezionare l'icona del filtro in alto.

dias-

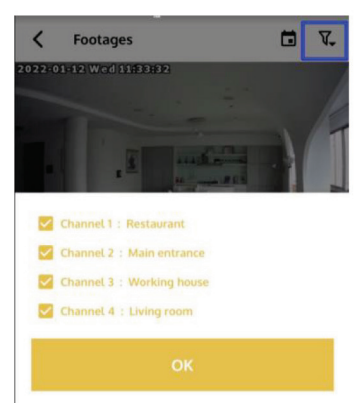

## **7. Configurazione della centrale**

Andare su Menu>Configurazione Gateway>) la pagina visualizza le tutte le informazioni sulle del sistema.

## **7.1 Connessione alla Centrale di sorveglianza**

Andare a Menu>Configurazione Gateway>Impostazioni>Aggiungi SIA). E si prega di inserire le informazioni correlate nella pagina di modifica di SIA DC-09. Premere Salva per aggiungere le impostazioni.

## **7.2 Connessione su 4G**

Andare a Menu>Configurazione Gateway>Impostazioni>Modem)

Posizionare la SIM card nello slot per Internet per controllare il sistema in connessione 4G. Si prega di disattivare il codice PIN prima di inserire la SIM card.

Si prega di inserire le informazioni richieste dagli operatori di telecomunicazione. Le impostazioni sono differenti dagli operatori di telecomunicazioni, si prega di controllare le informazioni fornite dal provider del contratto della SIM card.

Lo stato della connessione può essere verificato dalla configurazione della centrale di allarme. La connessione mostra Pronto se la centrale funziona in modalità 4G. Viene visualizzato Non connesso quando la centrale è in linea su cavo (Ethernet).

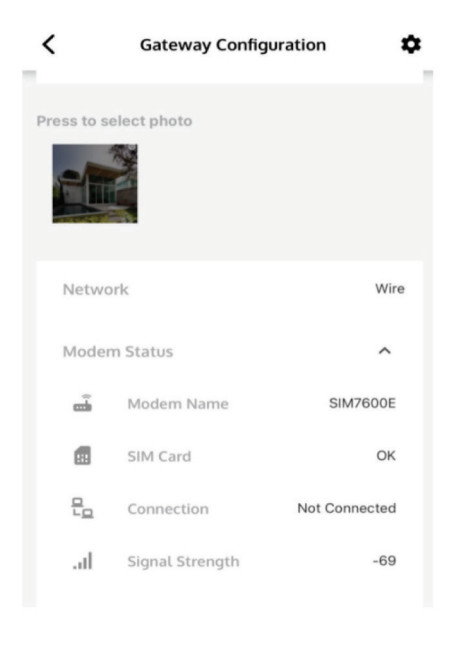

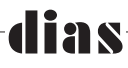

## **7.2 Interfaccia di comunicazione di rete**

Andare a Menu>Configurazione Gateway>Impostazioni>Rete) Esistono tre metodi di connessione di rete.

**DHCP:** Dynamic Host Configuration Protocol è un protocollo client/server che fornisce automaticamente un Protocollo Internet (IP) ospite con il suo indirizzo IP e altre informazioni di configurazione correlate. L'impostazione predefinita è DHCP.

**PPPoE:** Point-to-Point Protocol over Ethernet(Protocollo punto-punto su Ethernet) è un protocollo di rete che si connette tramite un provider di servizi Internet (ISP) e richiede un nome utente e una password.

Si prega di inserire nome utente e password nella pagina, quindi premere Salva per confermare le impostazioni.

**Static:** Un indirizzo IP statico (indirizzo IP fisso) è a numero permanente assegnato a un computer da un provider di servizi Internet (ISP). Si prega di inserire le informazioni nella pagina, quindi premere Salva per confermare le impostazioni.

*NOTA> Impostazioni errate dell'IP statico impediranno alla centrale di connettersi alla rete, rendendola irraggiungibile dall'App. In questo caso, premere il tasto Connect(Connetti) sulla centrale per 6 secondi e rilasciare. La centrale si riavvia e ripristina la connessione di rete al DHCP predefinito.*

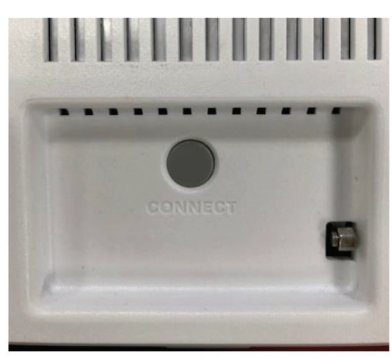

### **Aggiornamento del firmware**

- **1.** L'icona per l'aggiornamento del firmware viene visualizzata automaticamente nella parte superiore del dashboard quando è disponibile una nuova versione del firmware per la centrale. Premendo l'icona si avvia l'esecuzione della procedura di aggiornamento.
- **2.** Il led di alimentazione lampeggia in arancio durante l'aggiornamento del firmware.
- **3.** Si prega di non spegnere la centrale durante l'aggiornamento per evitare l'errore che si è verificato durante il funzionamento.
- **4.** Al termine dell'aggiornamento, la centrale viene riavviata. Attendere fino a quando i 4 led in alto si accendono di nuovo in verde. Questa procedura richiede circa 30 secondi. C'è una notifica push per avvisare quando la centrale è di nuovo online.
- **5.** Per verificare la versione del firmware, andare su Menu>Configurazione Gateway > premere firmware per vedere la versione corrente.

## lias

## **8. Ripristinare le impostazioni di fabbrica o riavviare la centrale**

Il tasto default di fabbrica permette di cancellare le impostazioni precedenti ripristinando lo stato originale della centrale. Il tasto di riavvio permette di riavviare la centrale.

Si prega di premere il tasto di reset per 10 secondi, poi rilasciare. I quattro indicatori led in alto si spengono tutti per circa 30 secondi, poi si riaccendono. Si prega di attendere fino a quando i 4 led si riaccendono, ciò significa che il processo è completato. Ci sarà una notifica push per notificare quando la centrale è di nuovo online e alimentata.

## **9. Zona abilitata o disabilitata**

L'APP VIAS permette una disabilitazione (esclusione) temporanea di zona per effettuare manutenzione impostabile dall'installatore anche con configurazione remota.

Tenere premuto il sensore che si desidera disabilitare, abilitare il tasto della funzione di disabilitazione temporanea.

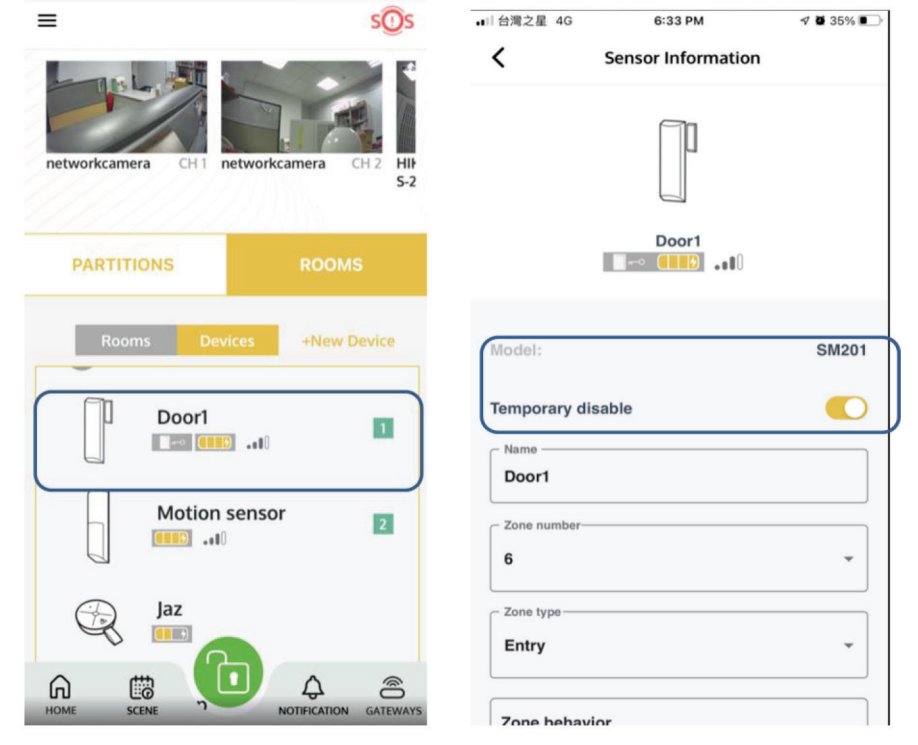

Il sensore disabilitato viene visualizzato in grigio chiaro. Se il dispositivo è stato disabilitato, esso non funziona durante lo stato di inserimento..

## **10. Notifiche 10.1 Notifica e-mail Parte 1 Impostazioni del destinatario 1.** Si prega di compilare e-mail di notifica per ricevere l'e-mail di notifica per il proprio account nella pagina Informazioni utente. 4:39 PM ■自濃之星令  $4824%$  $\overline{\phantom{0}}$ **Ilser Information** Press to select photo Hi teresa88 R Mamo teresa88 6 Gateways <u>cresurronzswyman.com</u> Vtv Phone vtvision15 Notify Phone Showroom<sub>1</sub> evspshowroom **Notify Email** teresatest 2021-04-09 05:47:27 믡

- **2.** Per gli Utenti che esistevano già nell'elenco dei membri, è possibile aggiungerli per ricevere la notifica nel catalogo Modifica Utente>Impostazioni>Notifiche. E' necessario compilare in anticipo l'e-mail di notifica nella pagina delle informazioni sull'utente dell'account.
- **3.** Se si desidera aggiungere altri utenti locali che possono utilizzare il sistema senza utilizzare l'APP, l'utente può ancora ricevere e-mail, sms o notifiche di chiamata. Questa impostazione può essere eseguita in Aggiungi utente>Crea utente locale.
- *NOTA> Per inviare all'utente locale, inserire la sua email qui nella scheda Info e completare i tre passaggi seguiti dalla procedura guidata.*

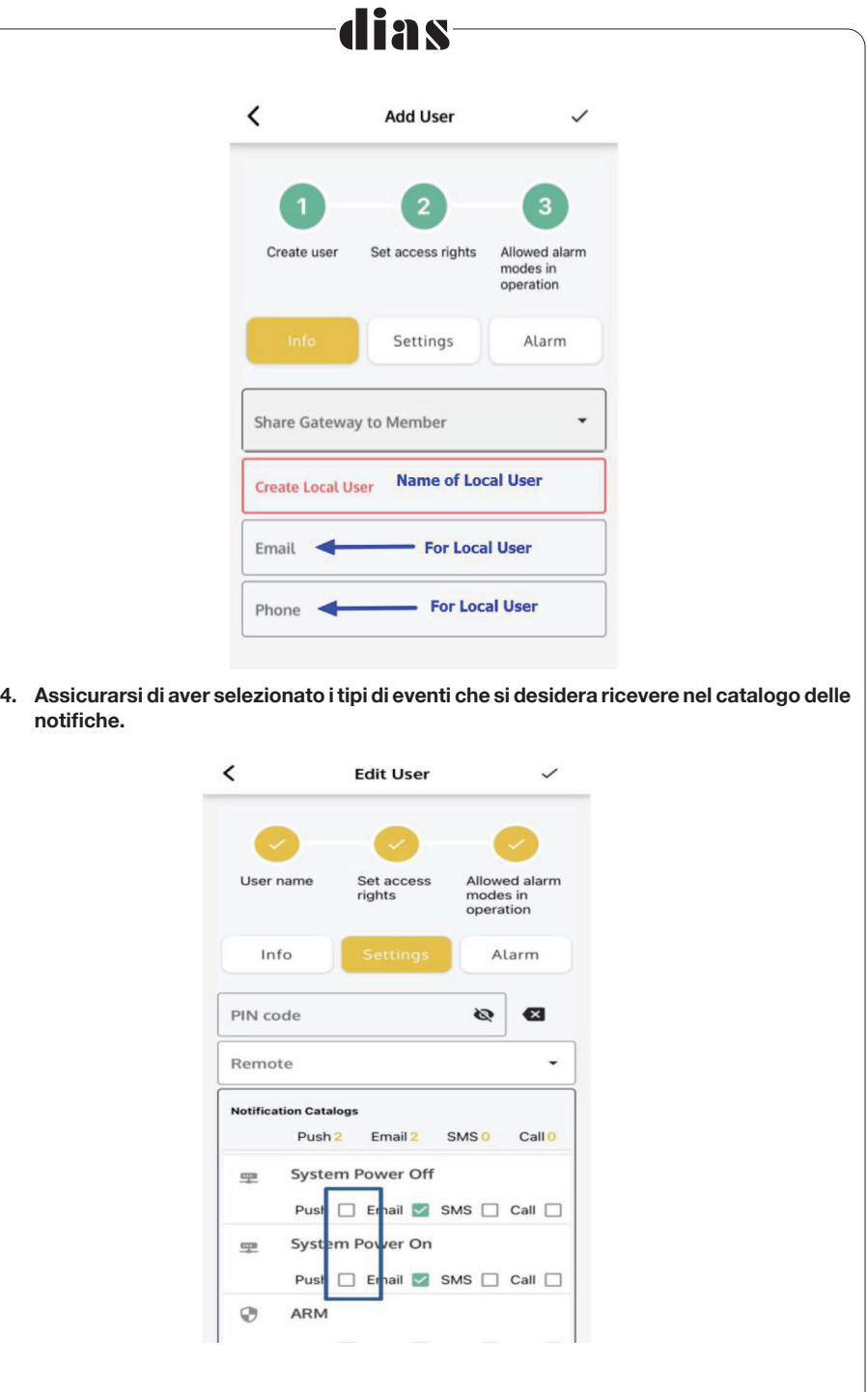

# lias

### **10.2 Notifica SMS/Chiamata**

- **1. Assicurarsi che la SIM card sia stata installata in anticipo sulla centrale.**
- **2.** Impostare il numero di telefono di notifica nella pagina Informazioni utente per ricevere la notifica SMS/Chiamata quando si verifica un evento di sicurezza.

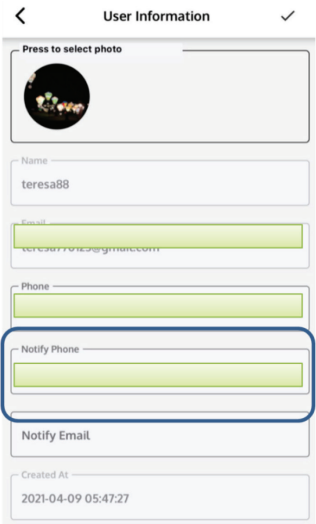

Nella pagina Utente/Notifica, selezionare i tipi di eventi per inviare la notifica "SMS" o "Chiamata" a questo Utente, le notifiche SMS vengono utilizzate per la selezione di eventi di sicurezza, il resto delle selezioni nel catalogo è contrassegnato da "X" che significa questa notifica non è disponibile.

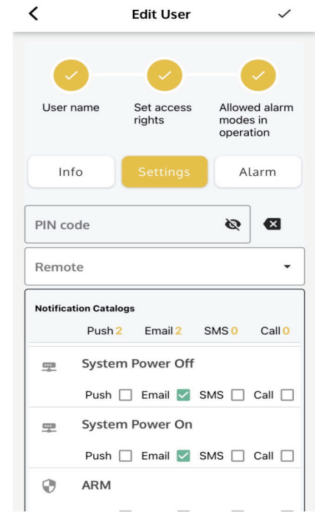

**\*Qui è necessario fare particolare attenzione alla notifica della chiamata vocale su 10.3 notifica vocale.**

## **10.3 Notifica vocale**

Assicurarsi che la SIM card sia stata installata in anticipo sulla centrale. Andare alla Configurazione Gateway > Impostazioni > Notifica vocalie

lias

Nelle impostazioni delle chiamate vocali

Qui è possibile aggiungere tre utenti per ricevere la chiamata per eventi di notifica selezionati. Quando si verifica un evento di sicurezza, verranno avvisati gli utenti di Priorità 1, 2 e 3.

Qui è possibile impostare quante volte è necessario ripetere la chiamata e per quanto tempo deve funzionare lo squillo delle chiamate. Predefinito a 15 chiamate.

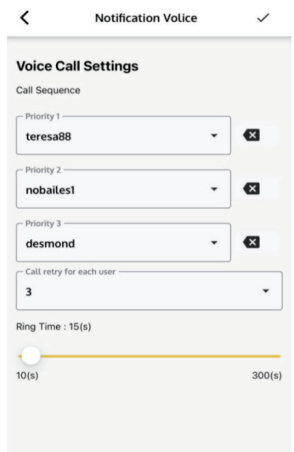

Entrare Utenti>Modifica utente>Impostazioni, abilitare la chiamata vocale e selezionare l'evento per cui si desidera ricevere la notifica di chiamata.

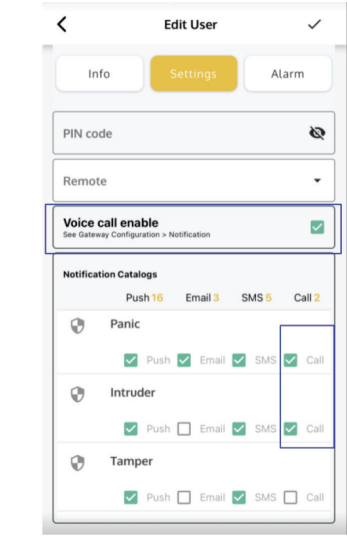

# 19 S

## **11. Codice anti-coercizione**

Il codice anti-coercizione viene utilizzato quando un intruso minaccia per costringere l'utente a disinserire il sistema.

**1.** Tastiera: Il codice viene utilizzato dopo il codice PIN sulla tastiera per inviare il segnale di emergenza alla Centrale di sorveglianza.

**2.** Funzionamento dell'APP:

Andare in Configurazione Gateway>Impostazioni>Anti-coercizione. Ci sono tre codici da inserire. L'impostazione predefinita è 911.

Premere il tasto di controllo centrale sulla pagina principale per tre secondi.

Il "Modo allarme" diventa rossa significa che il sistema è stato disinserito in condizione di coercizione e il sistema invia un rapporto di disinserimento sotto coercizione alla Centrale di sorveglianza e lo conserva nei registri.

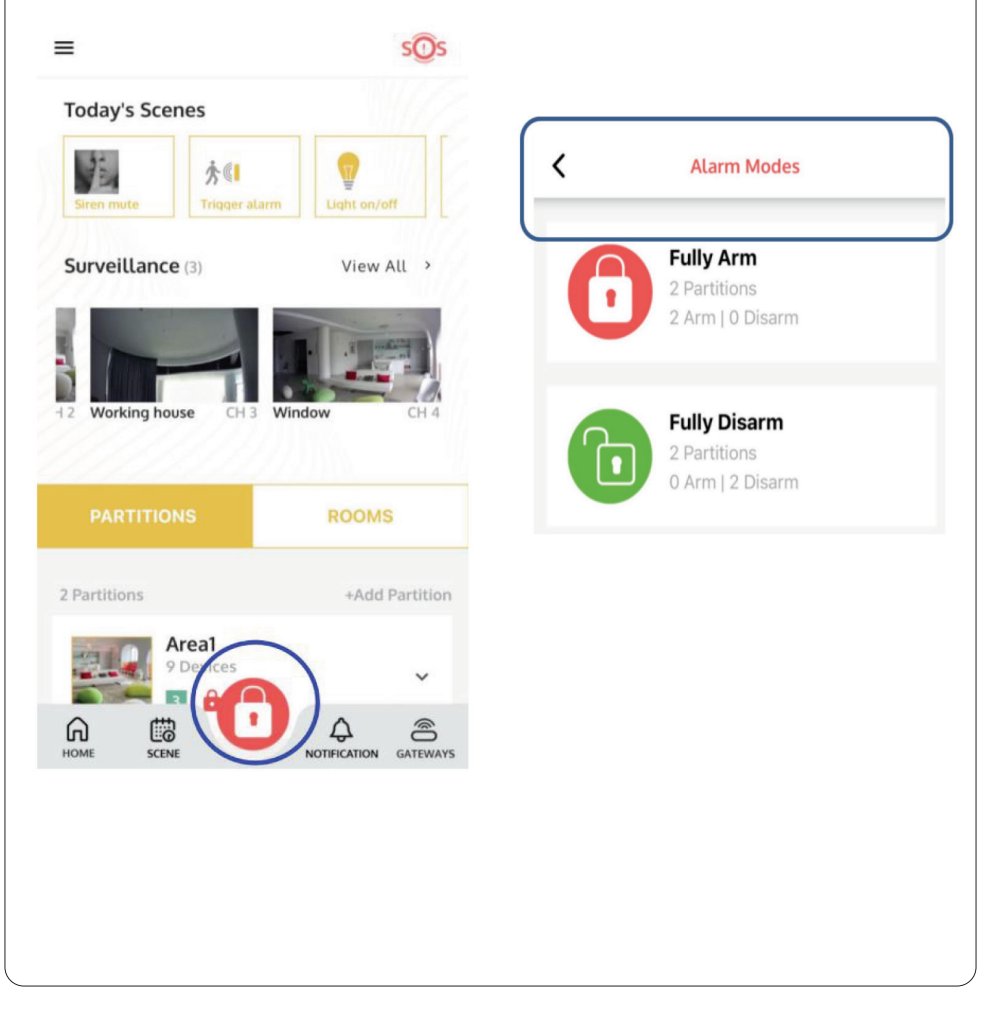

## **10. Notifiche**

## **12.1 Caratteristiche hardware**

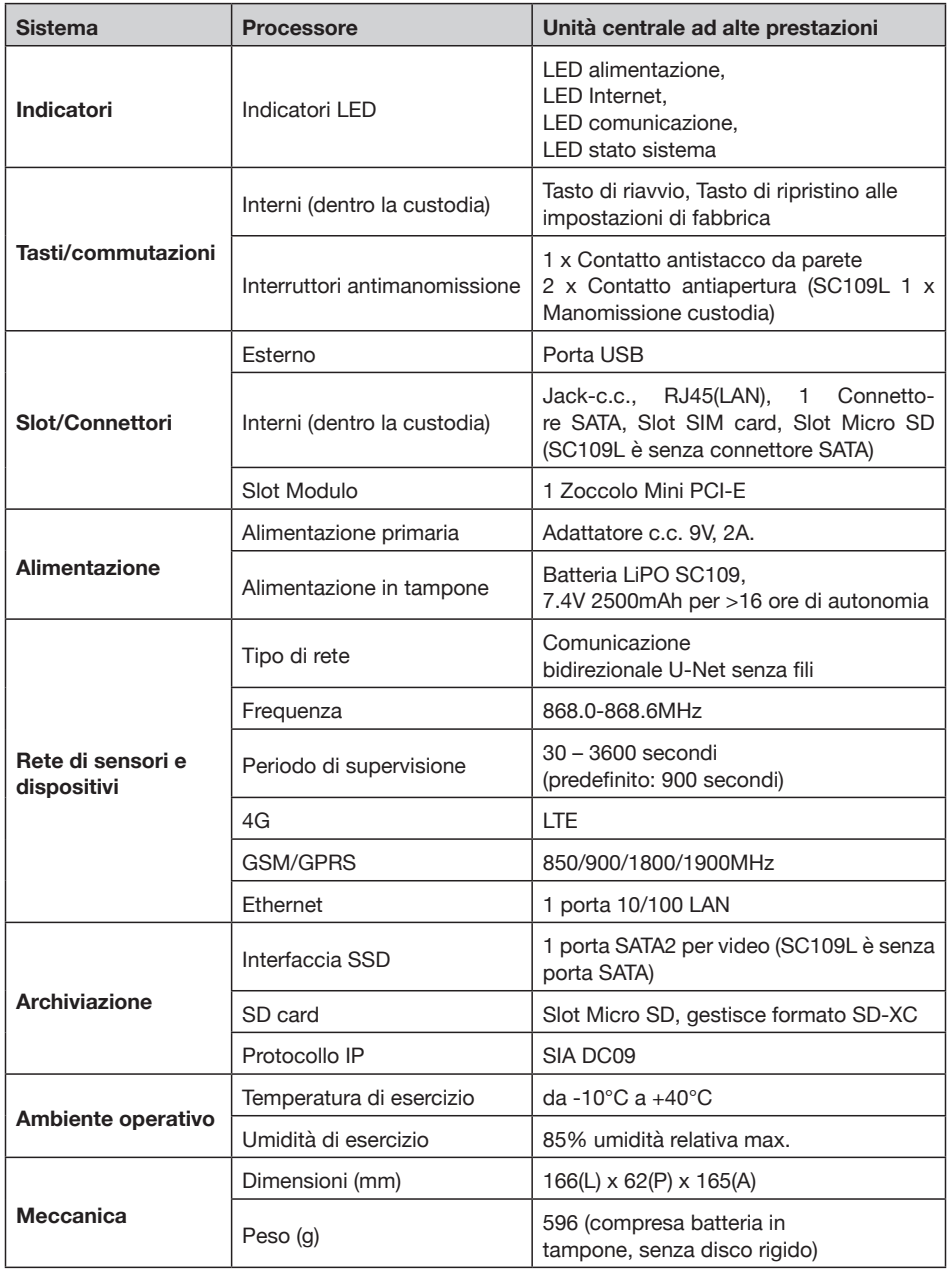

## dias-

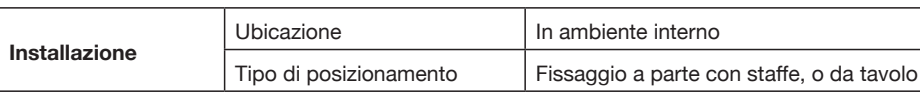

## **12.2 Caratteristiche funzionali**

## **Generali**

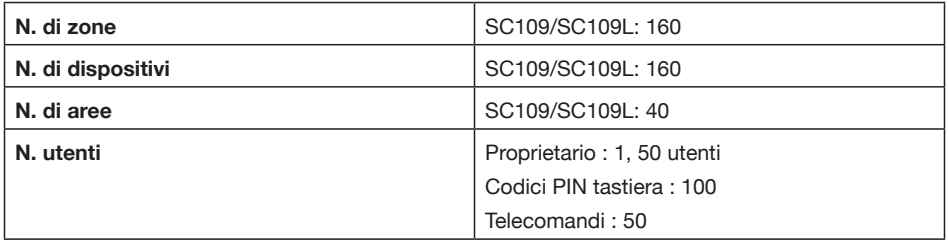

## **Allarme**

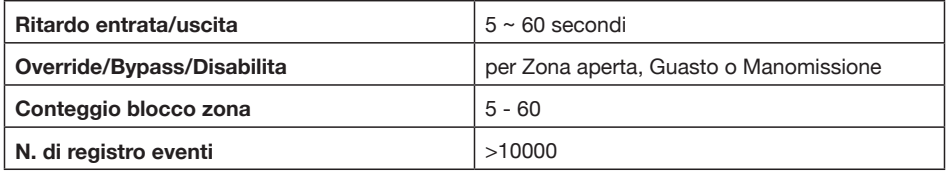

\*\* Le caratteristiche sono soggette a modifiche e miglioramenti senza preavviso

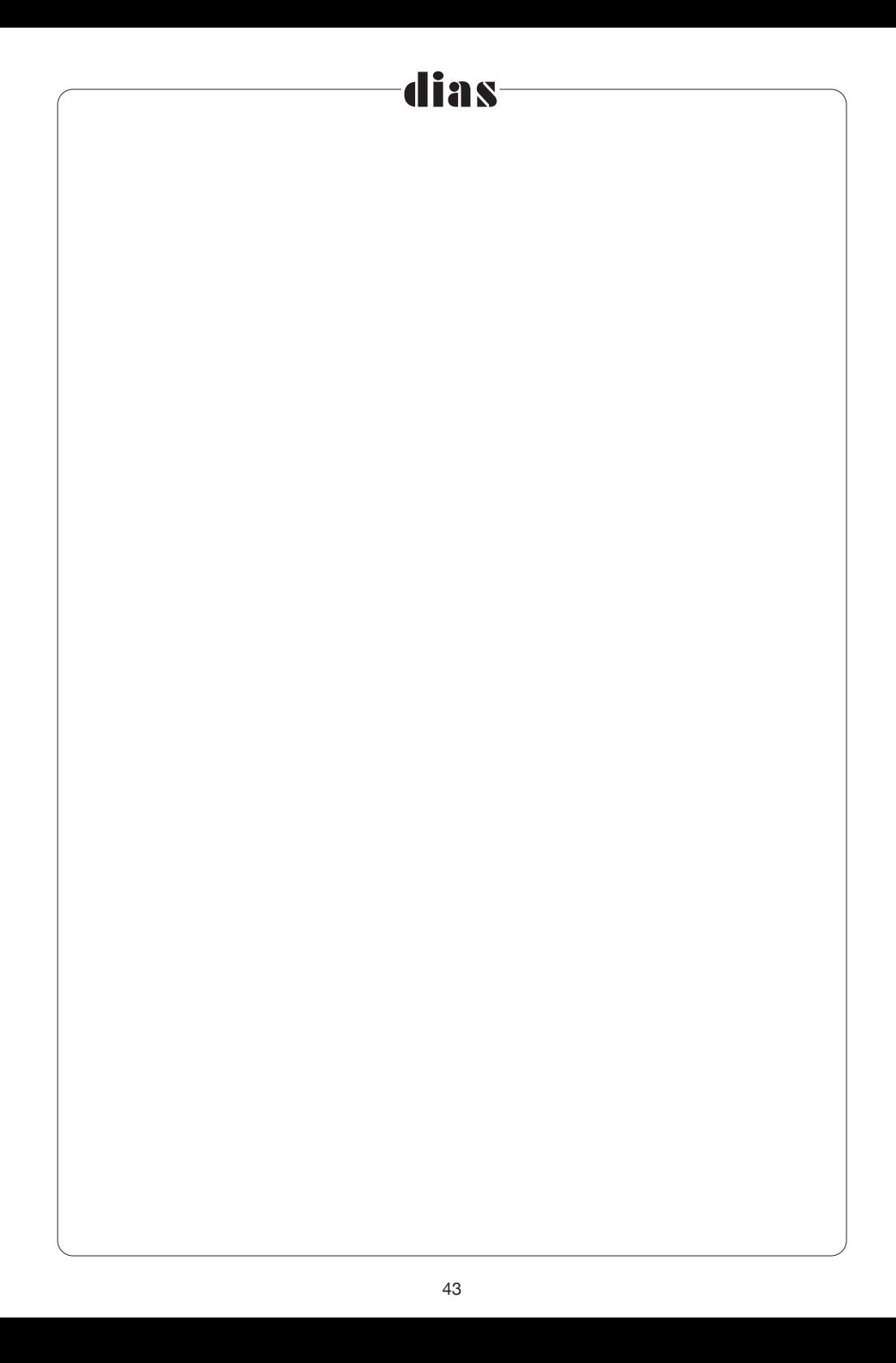

#### **Dichiarazione di conformità:**

HESA S.p.A., Via Triboniano, 25 - 20156 Milano, dichiara che l'apparecchiatura SE201 è confome ai requisiti essenziali richiesti dalle normative comunitarie:

ias

– Radio Equipment Directive 2014/53/EU

sono stati applicati i seguenti documenti normativi:

EN 300 220-1 V3.1.1 (2017-02); EN 300 220-2 V3.2.1.(2018-06) EN 301 489-1 V2.2.3 (2019-11); EN 301 489-3 V2.1.1 (2019-03) EN 62479:2010 EN IEC 62368-1:2020+A11:2020

CE

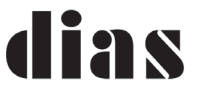

distribuzione apparecchiature sicurezza DIAS divisione di HESA S.p.A - Via Triboniano, 25 - 20156 MILANO - Tel. 02.38036901 - Email: dias@dias.it DT02980\_DI0323R00 DT02980\_DI0323R00